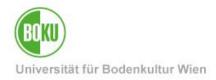

# **BOKUweb mit TYPO3**

### Introduction to the content management system TYPO3

In this training manual you will get an overview of basic functions of the system as well as the use at BOKU.

| Target audience of the documentation: | Web editors, employees and researchers |
|---------------------------------------|----------------------------------------|
| Please send<br>inquiries to:          | BOKU-IT Hotline: boku-it@boku.ac.at    |

# **Table of contents**

| 1 | Intro | oduction                        | . 4 |
|---|-------|---------------------------------|-----|
|   | 1.1   | Content Management System TYPO3 | . 4 |
|   | 1.2   | Access system                   | .4  |
|   | 1.3   | User interface TYPO3            | . 6 |
|   | 1.3.  | .1 Module bar                   | . 7 |
|   | 1.3.  | .2 Page tree                    | . 8 |
|   | 1.3.  | .3 Work surface                 | 11  |
| 2 | Cre   | ate pages and content           | 12  |
|   | 2.1   | Create new page                 | 12  |
|   | 2.2   | Fill pages with content         | 15  |
|   | 2.3   | Control and release pages       | 21  |
|   | 2.4   | Create multiple pages           | 22  |
| 3 | WA    | I: Web accessibility            | 24  |
| 4 | Ima   | ages and files                  | 25  |
|   | 4.1   | Secure area in the filelist     | 25  |
|   | 4.2   | Manage filelist                 | 26  |
|   | 4.3   | Image search on the Internet    | 32  |
| 5 | Ove   | erview content elements         | 33  |

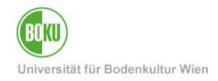

|   | 5.1  | Тур     | ical page content                    | . 33 |
|---|------|---------|--------------------------------------|------|
|   | 5.1  | .1      | Text & Images                        | . 34 |
|   | 5.1  | .2      | Text & Media                         | . 36 |
|   | File | e links | \$37                                 |      |
|   | 5.2  | Dyn     | amic Content Elements                | . 37 |
|   | 5.2  | .1      | Integration BOKUonline business card | . 37 |
|   | 5.2  | .2      | Contact and Alert Box                | . 38 |
|   | 5.2  | .3      | News Box                             | . 39 |
|   | 5.2  | .4      | Service Link                         | . 40 |
|   | 5.2  | .5      | Teaser image                         | . 40 |
|   | 5.3  | Plug    | gins                                 | . 41 |
|   | 5.4  | Spe     | cial Elements: Insert records        | . 42 |
|   | 5.5  | Con     | tainers                              | . 44 |
|   | 5.6  | Forr    | ns in the BOKUweb                    | . 46 |
| 6 | Ма   | nage    | pages and content                    | . 47 |
|   | 6.1  | Dele    | ete pages and content                | . 48 |
|   | 6.2  | Mov     | /e pages                             | . 49 |
|   | 6.3  | Моч     | e contents                           | . 49 |
|   | 6.4  | Сор     | y/cut and paste pages                | . 51 |
|   | 6.5  | Сор     | y/cut and paste content              | . 53 |
|   | 6.6  | Mar     | nage multiple elements               | . 54 |
|   | 6.7  | Crea    | ate multiple pages                   | . 56 |
|   | 6.8  | Und     | lo changes                           | . 57 |
|   | 6.9  | Rec     | ycler (wastebasket)                  | . 58 |
| 7 | Bili | ngual   | content                              | . 60 |
|   | 7.1  | Eng     | lish version of a page               | . 60 |
|   | 7.2  | Eng     | lish version of content elements     | . 62 |
|   | 7.3  | Trar    | nslate" translation variant          | . 63 |
|   | 7.4  | Trar    | nslation variant "Copy               | . 66 |
|   | 7.5  | Trar    | nslation metadata                    | . 67 |
| 8 | Spe  | ecial p | page types                           | . 68 |

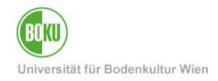

| 8  | .1   | Standard page                    | 69 |
|----|------|----------------------------------|----|
| 8  | .2   | Shortcut                         | 69 |
| 8  | .3   | Link to External URL             | 71 |
| 9  | Sho  | rt URLs                          | 72 |
| 10 | New  | /s Items                         | 73 |
| 1  | 0.1  | Create News Item                 | 74 |
| 1  | 0.2  | Preview News Items               | 80 |
| 1  | 0.3  | Translation News Item            | 81 |
| 11 | Imp  | ortant information about BOKUweb | 83 |
| 12 | Onli | ne information about TYPO3       | 83 |
| 13 | Alte | rnatives to TYPO3                | 83 |

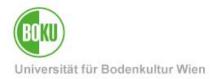

### **1** Introduction

This chapter provides a general overview of the TYPO3 content management system, how to access the system, and the structure of the user interface.

### 1.1 Content Management System TYPO3

TYPO3 is a free open source content management system (CMS) and was developed in 1997 by Kasper Skårhøj. In a CMS, content, structure and layout are separated from each other. All web pages and content are automatically transferred into a uniform design and layout.

No special HTML or system knowledge is required to maintain the pages and content. Editors can thus concentrate entirely on maintaining the content without having to worry about layout or technical aspects.

### 1.2 Access system

Content management systems are divided into backend and frontend.

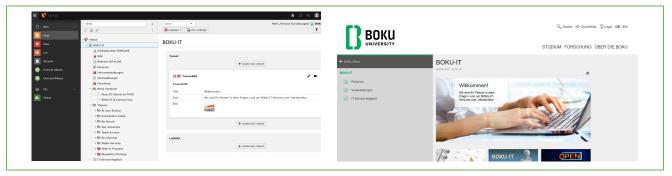

Figure 1: Backend vs. frontend

Pages are created and edited in the backend and then displayed in the frontend - in the layout and design of the respective website.

The system can be accessed anytime and anywhere from any web browser. Cookies and JavaScript must be enabled and popup windows must be allowed for the server.

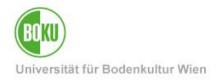

Login with your BOKU login name and password (via Shibboleth) at the following address: <a href="https://boku.ac.at/typo3/">https://boku.ac.at/typo3/</a>

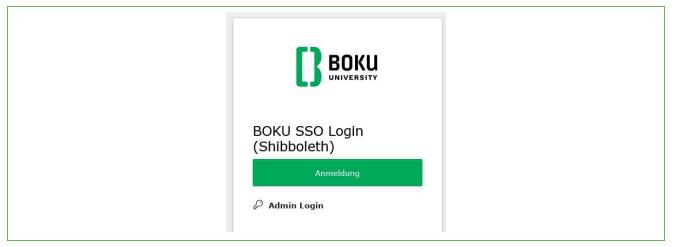

#### Figure 2: Login via Shibboleth

Shibboleth is a single sign on solution. Please keep in mind that with such a solution a logout from an application (like TYPO3) does not also mean a logout from the single sign on system. Therefore, please always close your web browser if you want to be safely logged out.

**NOTE:** If you do not have TYPO3 permissions yet, please contact an IT manager or the head of your organizational unit directly. They can apply for the appropriate permissions for you via the BOKU-IT Hotline <u>\_</u> boku-it@boku.ac.at.

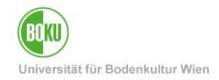

### 1.3 User interface TYPO3

The TYPO3 user interface is divided into three major areas:

| Pope     Image: Construction of the poper properties       Verw     Verw       Image: Construction of the poper properties       Verw     Verw       Image: Construction of the poper properties       Image: Construction of the poper properties       Image: Construction of the poper properties       Image: Construction of the poper properties       Image: Construction of the poper properties                                                                                                    | 9 0 <-                       |
|----------------------------------------------------------------------------------------------------|------------------------------|
| View v tow v tow v to to to to to to to to to to to to to                                                                                                    | 1                            |
|                                                                                                    |                              |
|                                                                                                    | 5                            |
| Register     Register     Register     Paragree     Paragree     Persone     Persone     Persone     Persone                                                                                                    | 12                           |
| Internal Alases     Internal Alases     General Alases     General Alases     General Alases     General Alases     General Alases     General Alases     General Alases     General Alases     General Alases                                                                                                    | <b>/ •</b> 11 :              |
| External viceos     Texternal viceos     Note                                                                                                    |                              |
| File     Place     Place     Pl | IKU-IT in der Strutkur       |
| Caste new context                                                                                                    |                              |
| > At your Service                                                                                                    |                              |
| → 🐘 Everybody's needs 🔡 🔤 Subpages                                                                                                    |                              |
| be Secure Themen unter BOKU-Start: Themenseiten, die nicht einer OrgEh zugeordnet sind (vergleichbar mit einer Art Landingspage)                                                                                                    |                              |
| Module bar and connected Themen (33702)                                                                                                    |                              |
| Tetrah Buan BOXUnina Tetrah Solution                                                                                                    |                              |
| Certrefinised and a second with the second second sec |                              |
| → III Studium: Veldung, Wetermeldung, Abschluss                                                                                                    |                              |
| -> Termin- und Raumverwaltung                                                                                                    | <b>x</b> • m :               |
| E-Learning                                                                                                    | ∕ • ⊞ :                      |
| Einstigsseiten: Relevante Seitenbereiche                                                                                                    |                              |
| BOXDouline - Erste Schritte für Bodenkultur Wien Nachhaltigkeit an der DOKU BOKU                                                                                                    | Bioökonomie Studieren an der |
| See Discloseline in neuro Design     Discloseline in neuro Design     Discloseline in neuro Design     Discloseline del BORU                                                                                                    |                              |
| COUR - Un indupy-region Subjective on DAG     Create new content     Create new content     Create new content                                                                                                    |                              |
|                                                                                                    |                              |
| > Informanagement                                                                                                    | 🖋 ඟ 🏦 🗄                      |
| → BOKUweb Universitätsleitung                                                                                                    |                              |
| I DKUweb mit TYPO3 Reitorats Universitätisraf Senat inkl. Ethiliplatform sowie Kommissionen und Fachstudien-AGs                                                                                                    |                              |
| TYPO3 Upgrade 2024     Nextorat Duro des Nextorats Universitatisnet Senat Inko, Ethiopiatdorm Sowie Administrationer Unio Teoritudient-Aus                                                                                                    |                              |
| -> Chata new context                                                                                                    |                              |
| Startseite Organisationseinheit im BOKUweb                                                                                                    |                              |

Figure 3: User interface TYPO3

In the individual areas of the TYPO3 user interface you will only see those elements for which you have permissions.

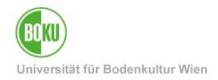

### 1.3.1 Module bar

The most important areas in the module bar are the web and file areas:

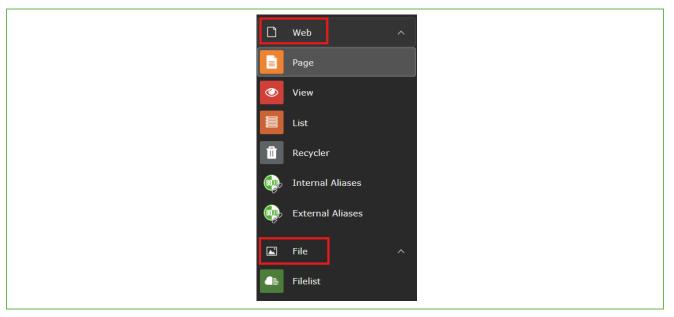

Figure 4: Module bar TYPO3

In the **Web** area, you perform simple work on your content. This section is further divided into four subsections:

**Page**: Page in the backend of TYPO3. This is the area you will use most often. It is also automatically preset.

**View**: Preview of a page is displayed. Here you also have the option to adapt the size of the preview as desired (tablet, mobile version, etc.).

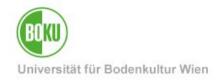

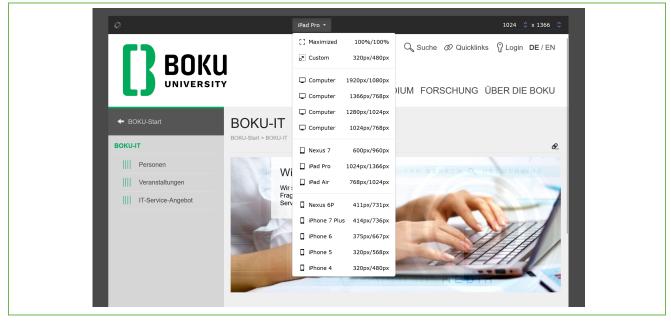

Figure 5: Preview in the backend via "View" option

**List**: You see all elements that are on this page and also all functions that you can execute in TYPO3 on this page. Therefore this view can seem a bit confusing for you at the beginning.

Recycler: Here deleted pages and elements can be retrieved.

The **File** section is primarily about uploading files that you need for designing your content. Here you can create folder structures in which you can manage your files and images.

### 1.3.2 Page tree

The page tree is available for all modules of the module group and shows the respective structure tree-like. Subtrees can be opened and closed again by clicking on the gray triangle:

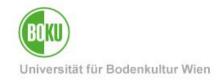

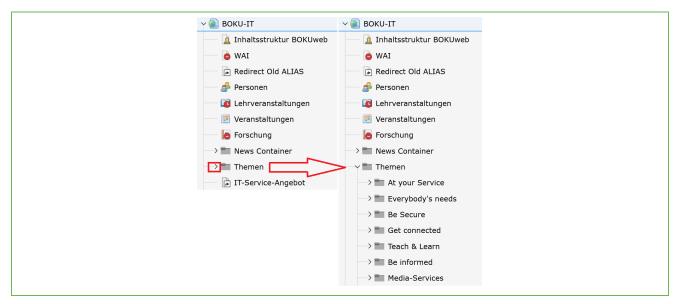

Figure 6: Open page tree

The filter icon can be used to search for pages.

If you delete or add new pages in the page tree, then it is often useful to refresh the page tree with Refresh (two arrows circular).

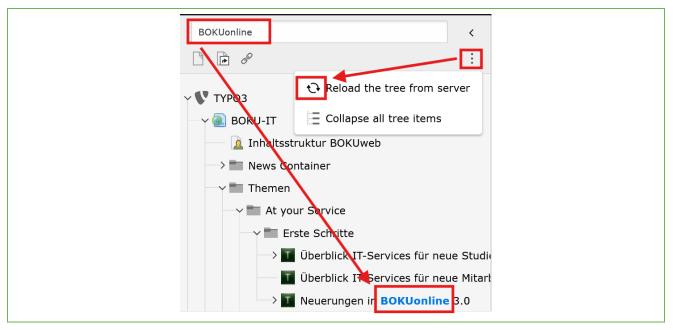

Figure 7: Search for pages in the page tree and refresh icon

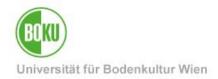

Often it is important that you know which page ID the page you are currently working on has. You can see this via mouseover, if you point the mouse pointer directly to the icon of the page in the page tree or in the top right corner of the workspace:

| > Thews Container                         |  |
|-------------------------------------------|--|
| Themen                                    |  |
| At your Service                           |  |
| id=26859 - At your Service) on A-Z        |  |
| BOKU-IT/Themen/ 📩 At your Service [26859] |  |
| <b>7 • •</b>                              |  |

#### Figure 8: Page ID

In the page tree you can access many useful commands via the context menu (right mouse button):

| 🕻 Edit                           |
|----------------------------------|
| 🔓 New subpage                    |
| i Info                           |
| 🖞 Сору                           |
| 🗶 Cut                            |
| More options >                   |
| Disable                          |
| 🔟 Delete                         |
| <ul><li>Э History/Undo</li></ul> |

#### Figure 9: Context menu

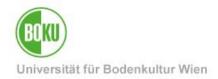

### 1.3.3 Work surface

The workspace represents the largest area of the TYPO3 backend. The display depends on which module (page or list view, for example) you are currently working with.

All icons for editing your pages are provided with sensitive help. This means that the function of the icon is shown to you when you move the mouse over it:

|   |           | + Create new conter | nt       |   |   |
|---|-----------|---------------------|----------|---|---|
|   | 🔒 🚍 Kor   | ntakt Box           | <i>"</i> | Ē | : |
|   | Kontakt B | ox                  | Edit     |   |   |
|   | Link      | 26943               |          |   |   |
|   | Text      | Haben Sie Fragen?   |          |   |   |
| _ |           |                     |          |   |   |

Figure 10: Sensitive help of the icons in TYPO3

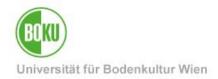

### 2 Create pages and content

In this chapter you will learn how to create new pages, fill them with content and share them.

### 2.1 Create new page

In the page tree you can create a new page on the same hierarchy level by clicking on "New".

Via the context menu under "More options", you have the possibility to determine the position of the new page with one click via "Create New wizard".

Of course, it is always possible to move or reposition pages afterwards.

| <ul> <li>Show</li> <li>Edit</li> <li>New subpage</li> <li>Info</li> <li>Copy</li> <li>Cut</li> <li>More options &gt;</li> <li>Disable</li> <li>Delete</li> </ul> | Create New' wizard     Sort sub pages     Create multiple pages     Mount as treeroot | Select a position for the new page   -   -   -   -   -   -   -   -   -   -   -   -   -   -   -   -   -   -   -   -   -   -   -   -   -   -   -   -   -   -   -   -   -   -   -   -   -   -   -   -   -   -   -   -   -   -   -   -   -   -   -   -   -   -   -   -   -   -   -   -   -   -   -   -   -   -   -   -   -   -   -   -   -   -   -   -   -   -   -   -   -   -   -   -   -   -   -   -   -   - <td< th=""></td<> |
|----------------------------------------------------------------------------------------------------|---------------------------------------------------------------------------------------|----------------------------------------------------------------------------------------------------|
| Delete History/Undo                                                                                                    | Mount as treeroot Hide in menu                                                        |                                                                                                    |

Figure 11: Create new page

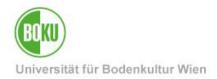

Once you have determined the position of your page, you will enter the page properties interface and can now fill it.

First enter a page title once in the "General" tab. This is mandatory to create a page, all other fields are only optional to fill:

| Create new Page                                                                               |
|-----------------------------------------------------------------------------------------------|
| General SEO Metadata Behaviour Language Access                                                |
| Page<br>Type                                                                                  |
| Standard                                                                                      |
| Title Page Title                                                                              |
| Testseite TYPO3 ×                                                                             |
| URL Segment                                                                                   |
| https://boku.ac.at /testseiten-boku-it/testseite-typo3                                        |
| This page will be reachable via https://boku.ac.at/boku-it/testseiten-boku-it/testseite-typo3 |
| Alternative Navigation Title                                                                  |
|                                                                                               |
|                                                                                               |

Figure 12: Determine page properties

In the "General" tab you have the option to enter an alternative navigation title.

With the "Alternative Navigation Title" not the page title is displayed in the navigation in the frontend, but the title that you have stored here. This option can sometimes be quite useful, especially if you have very long page titles and would like to have a shorter one displayed in the navigation.

The URL segment shows you what the path to the page is, but you cannot influence it, because it is automatically derived from the page title of the page.

**NOTE**: We clearly recommend you to work with <u>short URLs</u> and to adjust the URL segment only in exceptional cases.

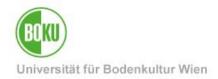

In the "Access" tab you can define the visibility of the page, the publishing period and also the access rights (who can see the page):

| General SEO Metadata Behaviour Language Access Visibility Page visible               | Page enabled in menus                                                                                                    |
|--------------------------------------------------------------------------------------|----------------------------------------------------------------------------------------------------|
| Publish Dates and Access Rights Publish Date Expiration Date Usergroup Access Rights | Extend to Subpages                                                                                                    |
| Selected Items                                                                       | Available Items                                                                                                    |
|                                                                                      | V     Hide at login     Show at any login     Jogin     Jogin |

Figure 13: Determine access rights of a page

**NOTE**: Please also note that the subpages of a page are not also automatically hidden just because the page above it has been hidden. If this is desired, then the option "**Extend to Subpages**" must be selected. Then all access rights of the page that are set are automatically transferred to all subpages.

As soon as you save your entries, you have created a page in TYPO3. This now already appears in the page tree, but has no content yet.

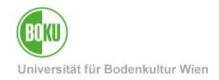

### 2.2 Fill pages with content

To fill your page with content, click on the plus symbol in the workspace:

| Т | estseite TYPO3 |                      |
|---|----------------|----------------------|
|   | Hauptspalte    | + Create new content |
|   |                |                      |

#### Figure 14: Fill page with content

You will now be given a variety of content elements to choose from.

| Create new content el       | lement |                                                                                     | ×                                                                   |
|-----------------------------|--------|-------------------------------------------------------------------------------------|---------------------------------------------------------------------|
| Search for any content      | type   |                                                                                     |                                                                     |
| Typical page content        | 6      | Header Only                                                                         | Regular Text Element                                                |
| Dynamic Content<br>Elements | 7      | Adds a header only.                                                                 | A regular text element with header and bodytext fields.             |
| Container                   | 5      | Text & Images                                                                       | Images Only                                                         |
| Plugins                     | 2      | Any number of images wrapped right around a regular text element.                   | Any number of images aligned in columns and<br>rows with a caption. |
| Special elements            | 1      | Text & Media                                                                        | File Links                                                          |
|                             |        | Text & Media<br>Any number of media wrapped right around a<br>regular text element. | Makes a list of files for download.                                 |
|                             |        |                                                                                     |                                                                     |

Figure 15: Content elements in TYPO3

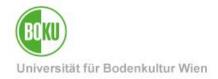

To create our first content element, we now select a simple text element:

| Create new content e        | lement |                                                                                     | ×                                                                |
|-----------------------------|--------|-------------------------------------------------------------------------------------|------------------------------------------------------------------|
| Search for any content      | type   |                                                                                     |                                                                  |
| Typical page content        | 6      | Header Only                                                                         | Regular Text Element                                             |
| Dynamic Content<br>Elements | 7      | Adds a header only.                                                                 | A regular text element with header and bodytext fields.          |
| Container                   | 5      | Text & Images                                                                       | Images Only                                                      |
| Plugins                     | 2      | Any number of images wrapped right around a regular text element.                   | Any number of images aligned in columns and rows with a caption. |
| Special elements            | 1      | Text & Media<br>Any number of media wrapped right around a<br>regular text element. | File Links<br>Makes a list of files for download.                |

#### Figure 16: Selection Regular Text Element

As soon as you have selected a content element, you will be taken to the element's desktop, where you can enter content and make various settings:

| Content Element                                   |                 |           |
|---------------------------------------------------|-----------------|-----------|
|                                                   |                 |           |
| Туре                                              | Column          | Container |
| Text Text                                         | ✓ Hauptspalte ✓ | - ~       |
| Headlines<br>Header<br>Type<br>Normal - <h2></h2> |                 |           |
| Link                                              | @§ Ø            |           |
| Subheader                                         |                 |           |
| Text                                              |                 |           |

#### Figure 17: Fill content element with content

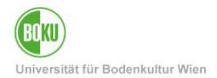

The **Rich Text Editor** (RTE) is a Word-like editor in TYPO3. The different icons of the RTE are also provided with a sensitive help.

Which formatting functions are available to you in the RTE depends entirely on the configuration of the TYPO3 system you are working with. In the BOKUweb the RTE looks like this:

| Styles | ✓ <u>T</u> × H1 (=)      | Choose lang | g 🗸                                |           |          |
|--------|--------------------------|-------------|------------------------------------|-----------|----------|
| B I ×  | $X_2 \times^2$ Paragraph | · - :=      | $\frac{1}{2} = \Omega \mathcal{O}$ | 🖽 🖌 😥 Sou | urce 😙 🔿 |

### Figure 18: Rich Text Editor in BOKUweb

You can also use colors in the RTE. To do this, however, you must first select the desired text part, and only then can you select colors.

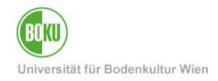

| AaBbCcDdEeFfGg  | AaBbCcDdEeFfGg     | AaBbCcDdEeFfGg   |   |  |
|-----------------|--------------------|------------------|---|--|
| Textfarbe weiß  | Textfarbe hellgrau | Textfarbe dunke  |   |  |
| AaBbCcDdEeFfGg  | AaBbCcDdEeFfGg     |                  |   |  |
| Textfarbe rot   | Textfarbe grün     | Textfarbe gelb   |   |  |
| AaBbCcDdEeFfGg  | AaBbCcDdEeFfGg     | AaBbCcDdEeFfGg   |   |  |
| Textfarbe BOK   | Hintergrund weiß   | Hintergrund hell |   |  |
| AaBbCcDdEeFfGg  | AaBbCcDdEeFfGg     | AaBbCcDdEeFfGg   |   |  |
| Hintergrund dun | Hintergrund sch    | Hintergrund hell |   |  |
| AaBbCcDdEeFfGg  | AaBbCcDdEeFfGg     | AaBbCcDdEeFfGg   |   |  |
| Styles ~        | Tx H1 🖹 �          | Choose lang… ∽   | , |  |

Figure 19: Color selection in the RTE

**NOTE:** Please use colors sparingly, with regard to the <u>accessibility of websites</u>, and especially not to convey information about them.

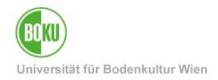

You can also set **links to** files, pages and external pages via the RTE. Here you simply mark the desired text and set the corresponding link.

| Text                                    |                     |                  |   |
|-----------------------------------------|---------------------|------------------|---|
| Styles ∽ <u>T</u> <sub>×</sub> [H] () ♀ | Choose lang ✓       |                  |   |
| <b>B</b> $I$ $X_2$ $X^2$ Paragraph      | - := := Ω ∅         | ⊞ ∨ 🖓 Source 😙 ↔ |   |
| Link Browser                            |                     |                  | × |
| Page File Folder External U             | IRL Telephone Email |                  |   |
| Enter search term                       | Target              |                  | ~ |
| ∽ ♥ ТҮРОЗ                               | Title               |                  |   |
| - V 🕘 BOKU-IT                           |                     |                  |   |

Figure 20: Set links in the RTE

**NOTE:** If you want to copy a text from a web page or from a document and paste it into TYPO3, it will always contain formatting. You should remove them to avoid unattractive formatting effects in the frontend.

To remove this unwanted formatting, it is best to first paste the text into the editor (or any other program that removes formatting) before then pasting it into TYPO3. This way all formatting will be deleted automatically.

You can also use the "Remove Format" option in the editor in the TYPO3 backend to remove formatting.

| Text              |                                                                                                    |
|-------------------|----------------------------------------------------------------------------------------------------|
| Styles            | ✓ Tx HI                                                                                                    |
| <b>B</b> <i>I</i> | $\times_{2} \overset{\text{Remove Format}}{\longrightarrow} _{\text{ph}}  \checkmark  - := \stackrel{1}{\underset{2}{=}} \Omega  \mathcal{O}  \blacksquare  \checkmark  \textcircled{Source}  \backsim  \checkmark$ |

#### Figure 21: Remove formatting

In the "Appearance" tab you can determine the layout of the content element. Depending on which content element you have selected, different variants are available:

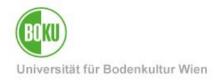

| General           | Appearance       | Lan | guage | Access |
|-------------------|------------------|-----|-------|--------|
| Content<br>Layout | Element Layo     | ut  |       |        |
| Default           |                  | ~   |       |        |
| Default           |                  |     |       |        |
| Corner E          |                  |     |       |        |
| Weißer t          | easer            |     |       |        |
| FAQ               |                  |     | age   |        |
| Hinweis,          | , nicht druckbar |     |       |        |
|                   |                  |     |       |        |

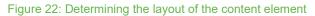

There is also the possibility to select the layout "Note, not printable". This means that the content element is displayed in the frontend as a bordered element and is not included in the printed version of the page. This can be especially useful for images regarding the environment (printer ink!).

In the "Access" tab you can define the visibility of the content element, the publishing period and the access rights.

It is therefore possible to create content elements on a page that is accessible to all persons, which are only visible to a certain group.

| General     | Appearance      | Language   | Access |                                         |
|-------------|-----------------|------------|--------|-----------------------------------------|
| Visibility  | of content elei | ment       |        |                                         |
| Publish D   | Dates and Acce  | ess Rights |        |                                         |
| Publish D   |                 |            |        | Expiration Date                         |
|             | <b>—</b>        |            |        |                                         |
| Usergrou    | p Access Right  | ts         |        |                                         |
| Selected It | tems            |            |        | Available Items                         |
|             |                 |            |        |                                         |
|             |                 |            |        | ▲ Hide at login                         |
|             |                 |            |        |                                         |
|             |                 |            |        | Show at any login                       |
|             |                 |            |        | Show at any login           Usergroups: |
|             |                 |            |        | Show at any login                       |

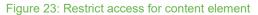

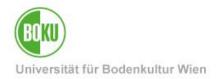

After you have stored and saved all relevant information in the content element, it will now appear on your page.

Additional content elements can be created above or below at any time. With a click on the pencil, you can also edit the created content element at any time to make changes:

| Hauptspalte                                                                                                    | + Create new content                                                                                                    |
|----------------------------------------------------------------------------------------------------|----------------------------------------------------------------------------------------------------|
| 🗐 🗖 Text                                                                                                    | ✓ ● □ :                                                                                                    |
| aliquyam erat, sed diam voluptua. At vero eos et<br>takimata sanctus est Lorem ipsum dolor sit amet<br>eirmod tempor invidunt ut labore et dolore magna | elitr, sed diam nonumy eirmod tempor invidunt ut labore et dolore magna<br>accusam et justo duo dolores et ea rebum. Stet clita kasd gubergren, no sea<br>Lorem ipsum dolor sit amet, consetetur sadipscing elitr, sed diam nonumy<br>aliquyam erat, sed diam voluptua. At vero eos et accusam et justo duo<br>sea takimata sanctus est Lorem ipsum dolor sit amet. |
|                                                                                                    | + Create new content                                                                                                    |

Figure 24: Create or edit content elements

When editing a content element, it is also possible to duplicate the existing element or to create a new content element under the existing one:

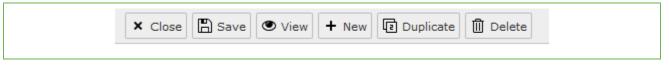

Figure 25: Content element options

### 2.3 Control and release pages

By default, you should still create pages hidden and check them first via the "Preview" before you take them online. Via the option "Show" in the context menu, you can display a preview of your page:

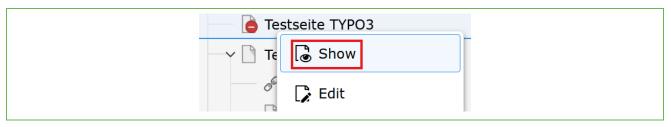

Figure 26: Show page in the frontend by clicking on "Show".

In the backend, you can recognize hidden pages by the red icon next to the page icon. In the frontend you will see the hint that this is a preview:

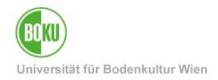

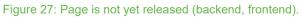

After you have finished creating and controlling your page, you can enable the page via the context menu by clicking on "Enable", or via the page properties by unchecking "Disable":

| Enable    | le       | Visibility   |  |
|-----------|----------|--------------|--|
| iii Delet | te       | Page visible |  |
| う Histo   | ory/Undo |              |  |
|           |          |              |  |

#### Figure 28: Share pages

### 2.4 Create multiple pages

Via the context menu it is also possible to create multiple pages at once. To do this, you simply need to select the "Create multiple pages" option:

| 📮 'Create New' wizard |
|-----------------------|
| Sort sub pages        |
| Create multiple pages |
| 🗄 Mount as treeroot   |
| Show in menu          |
|                       |

Figure 29: Create multiple pages at once

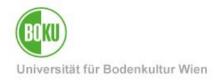

Now you can create as many pages as you want at once and also determine where these pages should be placed and whether they should be hidden or visible:

| Create multiple pages     |            |
|---------------------------|------------|
| Page 1:                   | Туре       |
|                           | Standard V |
| Page 2:                   | Туре       |
|                           | Standard V |
| Page 3:                   | Туре       |
|                           | Standard V |
| Page 4:                   | Туре       |
|                           | Standard 🗸 |
| Page 5:                   | Туре       |
|                           | Standard V |
| Add more lines            |            |
| Hide new pages            |            |
| Create pages Clear fields |            |

Figure 30: Create multiple pages at once - Input

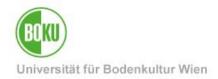

### 3 WAI: Web accessibility

The WAI guidelines - <u>Web Content Accessibility Guidelines</u> - strive to make websites accessible, which means making them more accessible to people with special needs.

This includes, for example, people with blindness or visual impairment, deafness as well as declining hearing, learning disabilities, cognitive disabilities, limited mobility, speech disabilities, photosensitivity, and combinations of these disabilities.

In addition to many technical aspects, as a web editor you can have a lot of influence on how people with special needs perceive your web content by the way you design it.

Please consider the following points when designing your web content on BOKUweb and always try to keep them in mind when editing your pages:

- Use **colors** in text in a very limited way and try not to use them as an orientation scheme.
- **Structure your content** use headers as jumping points. This means that you should not create one big content element on your page, but split content into several small elements. This will make the content easier to interpret by various tools that people with special needs use to read web pages.
- Give images an alternate title that can be interpreted by a screen reader.
- If you provide content via images, graphics, or videos, make sure there are **alternative sources of information** for people with special needs who can't or have a hard time consuming that content.

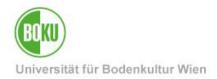

# 4 Images and files

This chapter explains how to best manage images and files in TYPO3. For this the filelist is of central importance:

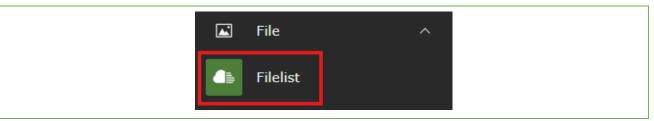

Figure 31: Filelist

All files that you want to use in TYPO3 must first be uploaded to the TYPO3 filelist. Only then you can use/link these files in content elements.

Once uploaded, you can use the files over and over again without having to upload them again.

### 4.1 Secure area in the filelist

In the filelist, there are always two areas available for each authorization group - a regular file area and a **secure file area**:

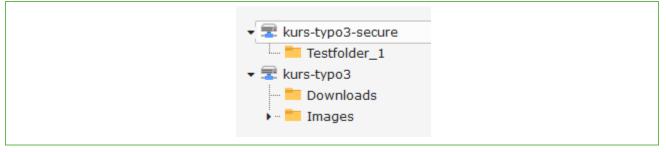

Figure 32: File area regular and secure file area

Files in the regular file area are publicly accessible via the path to the file name (e.g.:

https://boku.ac.at/fileadmin/data/H05000/H19000/Themen-

Content/H19030/BOKUweb\_mit\_TYPO3/kurs-typo3/Images/BOKU-Gebaeude/BOKU-Gebaeude-10.JPG).

Files in the secure file area, on the other hand, are not accessible via the path to the file name, but only via a set link to the file, directly in the content element.

**NOTE**: For sensitive files that should only be accessible via links in access-protected content elements or should not be indexed by search engines, we clearly recommend storing them in the secure area. Links to files in the Secure Filelist change automatically and are not permanent. Therefore you can not send them by mail.

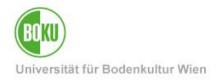

### 4.2 Manage filelist

In the filelist of your permission group you can create folder structures where you can upload your files:

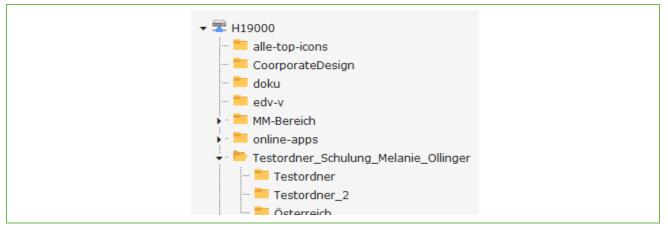

Figure 33: Arbitrary folder structure Filelist

You can add new folders via the context menu and also via the plus symbol:

| Y Testing_                    |               |                |                |                       |             |
|-------------------------------|---------------|----------------|----------------|-----------------------|-------------|
| Reste                         | lename        |                |                |                       |             |
| → <mark>=</mark> Themen-' 📩 U | Ipload Files  |                |                |                       |             |
|                               | Create Folder |                |                |                       |             |
| → web-dev                     | Vranta Fila   | 1 Up one level | 📩 Upload Files | □<br>C⊋ Create Folder | Create File |
| → 🗖 zid-aktue                 | Create File   |                |                |                       |             |
| → 📒 zid-konta  📥 D            | Download      |                |                |                       |             |
| zid-News                      |               |                |                |                       |             |
| → <mark>=</mark> zid-org 🕻 C  | Cut           |                |                |                       |             |
| > 🗾 zid-servic                |               |                |                |                       |             |
| → <u> </u>                    | Delete        |                |                |                       |             |

Figure 34: Create new folder in Filelist

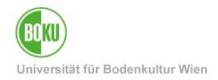

To upload files, use the Upload Files item in the context menu or the icon in your workspace. It is also possible to upload files via Drag&Drop:

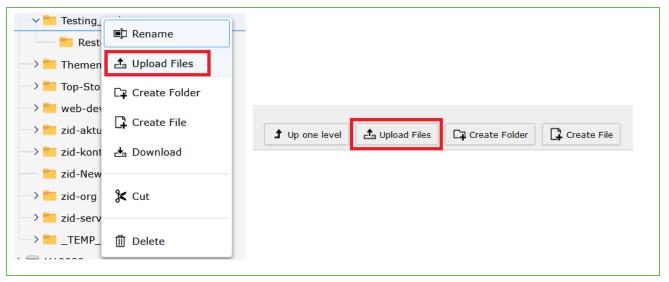

Figure 35: Upload files and images

NOTE: We recommend that you always upload images to TYPO3 in the best possible quality!

If you want to automatically replace already uploaded files or images with other more recent versions, then you can use the "Replace" option for this.

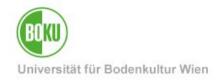

| è 🛛 • 🗟 🛈                        | File (MP4) 123 M |        |
|----------------------------------|------------------|--------|
|                                  | 霞 Replace        |        |
|                                  | ■D Rename        |        |
| / A · 12 11                      | 📥 Download       |        |
|                                  | <b>i</b> Info    |        |
| e 🖉 🖌 🕞                          | П́ Сору }        |        |
|                                  | 🗶 Cut            |        |
| Replace<br>Keep the current file | ename?           |        |
| Select new file                  |                  |        |
|                                  |                  | Browse |
|                                  |                  |        |
| Replace Cancel                   |                  |        |

Figure 36: Replace files and images automatically

This function automatically replaces the file with the more recent version in all content elements in which it is used. You can even decide whether you want to assign a new file name or stay with the current file name that is currently stored in the file list.

Files can be uploaded not only via the file list, but also directly via the content element that you are currently editing or have created. Here you upload the files in one step to the filelist and can then use them directly in the content element. Of course, you can also update files in this way by selecting the function "Overwrite existing files" (the same file name is required for overwrite):

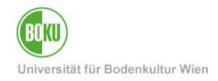

| e selector                                                                                       |   |                     |                                   |                    |
|--------------------------------------------------------------------------------------------------|---|---------------------|-----------------------------------|--------------------|
| ter search term                                                                                  | < | Enter search ter    | m                                 | C                  |
|                                                                                                  | : |                     |                                   |                    |
| Zeitserver                                                                                       |   |                     |                                   | E                  |
| -> 119020                                                                                        |   | ☐ - Name ↓          |                                   | Contro             |
|                                                                                                  |   |                     | 00                                |                    |
| abschlussarbeitenboerse                                                                          |   | H190                | 00                                | i                  |
| abstracts                                                                                        |   | =H190               | 10                                | i                  |
| Accountbeendigungsverfahren                                                                      |   |                     |                                   |                    |
| accountverwaltung                                                                                |   | H190                | 20                                | i                  |
| Account_fuer_MitarbeiterInnen                                                                    |   | <b>H</b> 190        | 30                                | i                  |
|                                                                                                  |   |                     |                                   |                    |
|                                                                                                  | I | = H190              | 40                                | i                  |
| BOKU-ITinfo                                                                                      |   | Them                | engruppen_Teaser                  | i                  |
| BOKUbox                                                                                          |   |                     |                                   | _                  |
| BOKUcard_fuer_MitarbeiterInnen                                                                   |   | 18. T. 1            | Startseite_shutterstock_110863652 |                    |
| BOKUcard_fuer_Studierende                                                                        |   |                     | - Sec                             | + i                |
| BOKUdata                                                                                         |   |                     |                                   |                    |
| BOKUdms                                                                                          |   | Allowed file extens |                                   |                    |
| > BOKUflow                                                                                       |   | GIF JPG JPEG        | TIF BMP PCX TGA PNG               | PDF WEBP           |
| BOKUonline                                                                                       |   | Upload files        |                                   | Overwrite existing |
| BOKUonline_allgemein                                                                             |   | •                   |                                   |                    |
| BOKUonline_erste_Schritte_fuer_Mitarbeiter                                                       |   | Durchsuchen         | Keine Dateien ausgewählt.         | Upload file        |
| BOKUonline_erste_Schritte_fuer_Studierende BOKUonline_erste_Schritte_fuer_Studierende BOKUONLINE |   |                     |                                   |                    |
| BOKUportal                                                                                       |   | Create new fold     | er                                |                    |
| BOKUticket                                                                                       |   | Your new folder     | name                              | Create folde       |

Figure 37: Upload of files directly via content element

Where and where these elements are already used, you can find out via the reference directly at the file. Simply click on it and follow the path. Via the UID you can find the page incl. page ID on which the file is linked - just point with the mouse pointer. It is also possible to edit these content elements directly via the filelist:

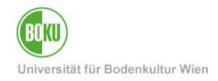

|     | □•     | Name    | e ↓         |                  |        |                          |          |          | Control                             | Туре ↓                            | Size 🗘                    | RW 1          | Ref ↓      |
|-----|--------|---------|-------------|------------------|--------|--------------------------|----------|----------|-------------------------------------|-----------------------------------|---------------------------|---------------|------------|
|     |        |         | C-Search.p  | ong              |        |                          | <b>A</b> | 1 • 6    | <b>1</b>                            | File (PNG)                        | 767 KB                    | RW            | 1          |
|     |        |         | C-Search_   | Ergebnisse.      | PNG    |                          | Ø I      | <b>.</b> | Ê :                                 | File (PNG)                        | 0.96 MB                   | RW            | 3          |
|     |        |         | C-Search_   | Detailinfos.j    | pg     |                          | Ø I      | - R      | 1                                   | File (JPG)                        | 432 KB                    | RW            | 3          |
|     |        |         | C-Search_   | Filelist.png     |        |                          | <b>A</b> | •        |                                     | File (PNG)                        | 10.89 KE                  | 3 <b>RW</b>   | 3          |
|     |        |         | C-Search_   | Frontend.PN      | IG     |                          |          | 1 • 2    |                                     | File (PNG)                        | 193 KB                    | RW            | 2          |
| efe | rence  | es to i | this item   | Ì                |        |                          |          |          |                                     |                                   |                           |               |            |
|     | Title  |         |             | Table            | Uid    | Page                     |          | Path     |                                     | l                                 | Field Fl                  | expointer     | Softref    |
|     | Detail | infos b | eachten     | Page<br>Content  | 546546 | Bildersuche im Internet  |          | /BOKU-S  | tart/Service-                       | Einrich 1                         | Images                    |               |            |
|     | [No ti | tle]    |             | Page<br>Content  | 184239 | Bildersuche via Creative | Co       | /BOK BOK | KU-Start/Service-<br>Uweb mit TYPO3 | Einrichtungen/<br>/Bildersuche im | BOKU-IT/Them<br>htternet/ | en/Be informe | d/BOKUweb/ |
|     | Keen   | on deta | ails        | Page<br>Content  | 546713 | Bildersuche im Internet  |          | /BOKU-S  | tart/Service-                       | Einrich 1                         | Images                    |               |            |
| n.  | CC-    | h Data  | ilinfos.jpg | File<br>Metadata | 657623 |                          |          | /        |                                     |                                   | File                      |               |            |

Figure 38: Uploaded images and files - reference

By clicking on the file name, you can edit the metadata of a file and add important information (e.g.: Title, Description, Alternate Text, Copyright and License information):

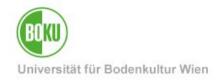

| Edit File Metadata "BOKU-Gebaeud                                                                       |                  |
|----------------------------------------------------------------------------------------------------|------------------|
| General Metadata                                                                                       |                  |
| BOKU-Gebaeude-10.JPG (3.10 Mibytes)<br>Image (image/jpeg)<br>Location: fileadmin/ - /data/H05000/H1900 |                  |
| Title                                                                                                  |                  |
| BOKU-Gebäude                                                                                           | General Metadata |
| Description                                                                                            | Copyright        |
| Bildbeschreibung                                                                                       | Max Mustermann   |
| Accessibility                                                                                          |                  |
| Alternative Text                                                                                       | Lizenz           |
| Wilhelm Exner-Haus Haupteingang                                                                        | CC BY            |
|                                                                                                    |                  |
| BOKU-Gebäude © Max Mustern                                                                             | nann (CC BY)     |

Figure 39: Adding relevant metadata to files

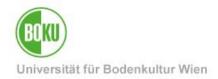

### 4.3 Image search on the Internet

Again and again web editors need images to design pages in the BOKUweb. In recent years, the supply of high-quality images, whose license model in many cases allows free use, has grown immensely.

Therefore, we have compiled some hints and tips for you on how to get great pictures quickly and without much effort in many cases, which you can also use on BOKUweb: <u>http:</u>//short.boku.ac.at/it-bildersuche

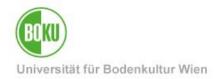

### 5 Overview content elements

In this chapter you will get an overview of the different content elements available on BOKUweb.

These are divided into 5 categories:

- 1. Typical page content
- 2. Dynamic Content Elements
- 3. Plugins
- 4. Special Elements
- 5. Containers

**NOTE**: We have created a detailed overview page for you on BOKUweb, where you can find all content elements available on BOKUweb (also in all possible layout variants) listed.

The best thing to do is to click through to get ideas for the design of your pages: <u>http://short.boku.ac.at/it-Content</u> Elements

In the following chapter you will get an overview of important elements of the five content element categories in BOKUweb.

### 5.1 Typical page content

Under "Typical page Content", you will find those content elements that you will surely use most often to design your pages. Here you have the possibility to insert a header and a normal text element. But also text and image elements as well as pure image elements are available. Videos and file links can also be inserted:

| уре |             |                       |                                                                                                    |                                                                                                    |
|-----|-------------|-----------------------|----------------------------------------------------------------------------------------------------|----------------------------------------------------------------------------------------------------|
| 6   |             | Header Only           |                                                                                                    | Regular Text Element A regular text element with header and                                                                                                    |
| 7   |             | Auds a header only.   |                                                                                                    | bodytext fields.                                                                                                    |
| 5   |             | Text & Images         |                                                                                                    | Images Only<br>Any number of images aligned in columns and                                                                                                    |
| 2   |             | regular text element. |                                                                                                    | rows with a caption.                                                                                                    |
| 1   |             | Text & Media          | -                                                                                                    | File Links<br>Makes a list of files for download.                                                                                                    |
|     | 6<br>7<br>5 | 6                     | <ul> <li>Header Only<br/>Adds a header only.</li> <li>Text &amp; Images<br/>Any number of images wrapped right around a<br/>regular text element.</li> </ul> | <ul> <li>Header Only<br/>Adds a header only.</li> <li>Text &amp; Images<br/>Any number of images wrapped right around a<br/>regular text element.</li> <li>Text &amp; Media</li> </ul> |

Figure 40: Available elements of the Typical page content category

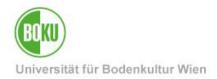

### 5.1.1 Text & Images

This element consists of a header, a text part and the possibility to insert images via the "Images" tab and determine how they are displayed.

The images selected via the file list are displayed directly in the content element. If necessary, you can overwrite the metadata stored in the file list (except copyright and license) directly in the content element.

You also have the option to select the "Enlarge on Click" option. The image is then clickable - in some arrangement variants - and enlarges when clicked on in the frontend.

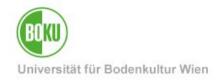

| General Image Appearance Language Access     Image Appearance Image Access     Image Reserve     Image Reserve     Image <                                                                                                    |                                                  |                                         |
|----------------------------------------------------------------------------------------------------|--------------------------------------------------|-----------------------------------------|
| <pre> i addinge i addinge</pre>                                                                                                    | General Images Appearance Language Access        |                                         |
| <pre>inversion is not in the law in the law is in the law is in the law is in the law is in the law is interactive that describe the information or function represented by them. This is the leavent's pecific value (No default) </pre>                                                                                                    | Images                                           |                                         |
| <pre>inversion is not in the law in the law is in the law is in the law is in the law is in the law is interactive that describe the information or function represented by them. This is the leavent's pecific value (No default) </pre>                                                                                                    | □ Add image                                      |                                         |
| <pre>Finame cm_Tu_wi_20200728_165345_129318371a.jpg  Inage Metadata Atenative Text Inage Metadata Atenative text Inage methy for purely calculate describe the information or function represented by them. This is set element specific value (No default) Inik Inik Inige manipulation Inige manipulation Chain Aspect ratio: Free  Calculate Atenative Text Inige methy for purely of purely of</pre>                                                                                                    | Allowed file extensions                          |                                         |
| Image Metadata   Image Metadata   Image Metadata   Image Metadata   Image Metadata   Image manipulation   Image manipulation <td>gif jpg jpeg tif bmp pcx tga png pdf webp</td> <td></td>                                                                                                    | gif jpg jpeg tif bmp pcx tga png pdf webp        |                                         |
| Attendive Text   Index must have text alternatives the the information or function represented by them. This   Image: set element specific value (No default)   Image: set element specific value (No default)   Image: set element specific value (No default)   Image: set element specific value (No default)   Image: set element specific value (No default)   Image: set element specific value (No default)   The element specific value (No default) Image: set element specific value (No default) Image: set element specific valu                                                                                                    | Filename csm_Tuwi_20200728_165345_129318371a.jpg |                                         |
| Inages must have text alternatives that describe the information or function represented by them. This is element specific value (No default)  Link  Link  Title  Set element specific value (No default)  Default  Age contains  Free  Callery Settings  Factor traits: Free  Callery Settings  Factor traits: Free  Element  Factor traits: Free  Element  Factor traits: Free  Element  Factor traits: Free  Element  Factor traits: Free  Factor traits: Free Factor traits: Free  Factor traits: Free Factor traits: Free  F                                                                                                    | Image Metadata                                   |                                         |
| should only be empty for purely decorative images.<br>Set element specific value (No default)<br>Link Title<br>Set element specific value (No default)<br>Image manipulation<br>ty open Editor<br>Default<br>Appen Editor<br>Default<br>Appen Editor<br>D |                                                  |                                         |
| Link Tile   Under manipulation Image manipulation   I open Editor Image manipulation   Baped ratio: Free                                                                                                    |                                                  | Set element specific value (No default) |
| Image manipulation   1, open Editor   Default   Aspect ratio: Free                                                                                                    | Set element specific value (No default)          |                                         |
| Image manipulation   Type Editor   Default   Aspect ratio: Free                                                                                                    |                                                  |                                         |
| Image manipulation   1, open Editor   Default   Aspect ratio: Free                                                                                                    |                                                  |                                         |
| Image manipulation   Ty, open Editor   Orfanit   Aspect ratio: Free                                                                                                    | Link                                             | Title                                   |
| It, Open Editor   Default   Aspect ratio: Free                                                                                                    | @8 <i>8</i>                                      | Set element specific value (No default) |
| It, Open Editor   Default   Aspect ratio: Free                                                                                                    |                                                  |                                         |
| It, Open Editor   Default   Aspect ratio: Free                                                                                                    | Trace manipulation                               |                                         |
| Default   Aspect ratio: Free     Select ratio: Free     Select                                                                                                    |                                                  |                                         |
| Aspect ratio: Free<br>Aspect ratio: Free<br>Aspect                                                                                                    |                                                  |                                         |
| Position and Alignment In text right, Gallery (single image as teaser)      Behavior                                                                                                    |                                                  |                                         |
| Position and Alignment In text right, Gallery (single image as teaser)  In text right, Gallery (single image as teaser)  Behavior                                                                                                    |                                                  |                                         |
| Position and Alignment In text right, Gallery (single image as teaser)  Behavior                                                                                                    |                                                  |                                         |
| In text right, Gallery (single image as teaser)                                                                                                    |                                                  |                                         |
| Behavior                                                                                                    | In text right, Gallery (single image as teaser)  |                                         |
|                                                                                                    |                                                  |                                         |
|                                                                                                    |                                                  |                                         |
|                                                                                                    |                                                  |                                         |
|                                                                                                    |                                                  |                                         |

#### Figure 41: Add image and determine position

**NOTE**: For text and image elements, as well as for image-only elements, there are two display variants where the images are not automatically scaled. We recommend that you use these if you want images to be displayed exactly as you uploaded them. These display variants are particularly useful for photos of people and images with lettering or logos:

• For Text & Images: Below or Above text, **Portrait** 

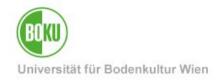

#### • For images: Centered images, no scale-up

| Gallery Settings<br>Tosition and Alignment               | Above text, Full width images (overlaid with header and description)<br>Above text, Slider (Full width)<br>Above text, Gallery (all images, 3 per row) |
|----------------------------------------------------------|----------------------------------------------------------------------------------------------------|
| Full width image (without overlay)                       | Below text, Gallery (all images, 3 per row)                                                                                                    |
| 5 ( ),                                                   | Beside text right, Portrait (single image as teaser)                                                                                                   |
| Full width image (without overlay)                       | Beside text left, Portrait (single image as teaser)                                                                                                    |
| Centered Image, no scale-up                              | Icon                                                                                                    |
| Full width images (overlaid with header and description) | Research (Startpage)                                                                                                    |
| Slider (Full width)                                      |                                                                                                    |
| Gallery (single image as teaser)                         |                                                                                                    |
| Gallery (all images, 3 per row)                          |                                                                                                    |

Figure 42: Display variants in which images are not automatically scaled

### 5.1.2 Text & Media

The Text & Media element allows you to embed a video (optionally including text part). You can either link to a video file or embed a URL:

| Allowed file extens<br>GIF JPG JPEG<br>VIMEO |                                  | VAV MP4 OGG FLAC | OPUS WEBM YOUTUBE        |
|----------------------------------------------|----------------------------------|------------------|--------------------------|
| Upload files                                 |                                  |                  | Overwrite existing files |
| Durchsuchen                                  | Keine Dateien ausgewählt.        |                  | Upload files             |
|                                              |                                  |                  |                          |
|                                              | /sBeff0gWoIM?si=1fcyaKCTBPq9UKpG |                  | Add media                |
| Allowed media pro                            |                                  |                  |                          |

#### Figure 43: Embed video as a file or via URL

**NOTE:** Video files that are stored in the Secure Filelist and then stored in a media element can cause problems during playback.

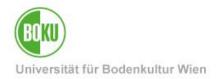

### **File links**

This content element allows you to link a list of files in one step and display it with bullet points. This saves you from having to set separate links in a text element via the editor:

| Files               | File Links – Description (Caption)                                                                                                    |
|---------------------|----------------------------------------------------------------------------------------------------|
| Select single files | <ul> <li>Backend-Feld "Titel": optionale Angabe eines Textes/Titels vor dem Link <u>Fotorecherche_DE.p</u><br/>Backend-Feld "Description (Caption)": optionaler Text für eine Beschreibung</li> <li>Backend-Feld "Titel": Manual <u>BOKUweb mit TYPO3_DE.pdf</u><br/>Backend-Feld "Description (Caption)": TYPO3-Anwendungen beschrieben und bebildert</li> </ul> |

## 5.2 **Dynamic Content Elements**

In the Dynamic Content Elements area, you can choose from a wide variety of elements. Most of them are very BOKU-specific and will probably not be found in another TYPO3 installation.

| Create new content el       | lement |   |                                                       |                                                                                                    | × |
|-----------------------------|--------|---|-------------------------------------------------------|----------------------------------------------------------------------------------------------------|---|
| Search for any content      | type   |   |                                                       |                                                                                                    |   |
| Typical page content        | 6      |   | BOKUonline Visitenkarte Personen - klein              | Service Link                                                                                                    |   |
| Dynamic Content<br>Elements | 7      |   |                                                       | Header bei Element vorgegeben: "Zur<br>Applikation"                                                                 |   |
| Container                   | 5      | - | Kontakt Box                                           | Teaserbild                                                                                                    |   |
| Plugins                     | 2      |   | Icon vorgegeben, individueller Link & Text<br>möglich | <br>Bildausschnitt 735x300 Pixel                                                                                    |   |
| Special elements            | 1      |   | Alert Box<br>Header in Farbe Rot vorgegeben           | BOKUonline Visitenkarte Personen - groß<br>Detailansicht der Visitenkarte aus BOKUonline<br>über ganze Seitenbreite |   |
|                             |        |   | News Box<br>ähnliches Design wie bei News-Elementen   |                                                                                                    |   |

#### Figure 45: Dynamic Content Elements

For some content elements in this category, it is often very useful to place them in a container element so that they do not take up the entire page width.

### 5.2.1 Integration BOKUonline business card

This element allows you to embed personal information from BOKUonline directly in BOKUweb. This element is available in two sizes:

• BOKUonline business card people - small

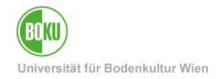

#### BOKUonline business card people - large

| Allgemeines Per<br>BOKU-IT      |                                                |                                                 | Bei Fragen<br>kontaktieren Sie bitte |
|---------------------------------|------------------------------------------------|-------------------------------------------------|--------------------------------------|
| Email<br>Telefon<br>Postadresse | BOKU-IT<br>Peter-Jordan-Straße 82<br>1190 Wien |                                                 |                                      |
|                                 |                                                | Weiterführende Links<br>BOKUonline Visitenkarte |                                      |

#### Figure 46: Different size variants

To insert this content element you need the respective BOKUonline person number. You will find this number in BOKUweb, when you search for the desired person in the staff search, at the top of the address path:

| $\leftarrow$ | $\rightarrow$ | C         |                | 0     | 8     | <u>-0</u> | https://online. <b>boku.ac.at</b> /BOKUonline/visitenkarte.show_vcard?pPersonenId= <mark>88D2F5B3AEA05208</mark> &pPersonenGruppe=3 |
|--------------|---------------|-----------|----------------|-------|-------|-----------|----------------------------------------------------------------------------------------------------|
|              | BOK           | online    | )              |       |       |           |                                                                                                    |
| *            | Visi          | tenkarte/ | Arbeitsplatz   |       |       |           |                                                                                                    |
| Akt          | ion 🖣         | • A       | uswahl ( Detai | ilans | sicht | :) 🗸      |                                                                                                    |

Figure 47: BOKUonline person number

### 5.2.2 Contact and Alert Box

The Contact Box allows you to display contact information in a consistent way. If you do not enter an individual text, then the phrase "Do you need help?" will automatically appear in the frontend.

The Alert Box stands out from other content elements in terms of color and thus has a signal effect.

Both elements can be linked to desired destinations (files, pages, URLs, etc.).

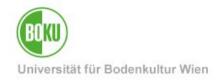

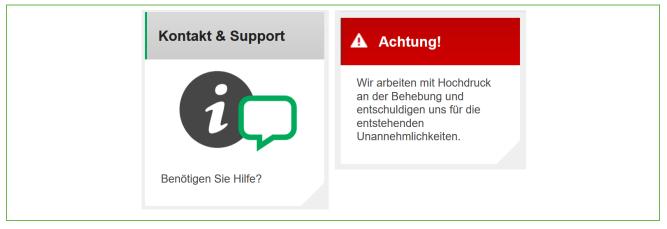

Figure 48: Contact and age box

### 5.2.3 News Box

News boxes are great for positioning important news, links, messages or notices on a page for a longer period of time.

To do this, enter all relevant information (title above and below image, subtitle, text, link and icon if required) directly in the content element. You don't have to fill all the fields, just the ones you want to use.

Service facilities have the possibility to add a BOKU icon, institutes and departments can use the department icon.

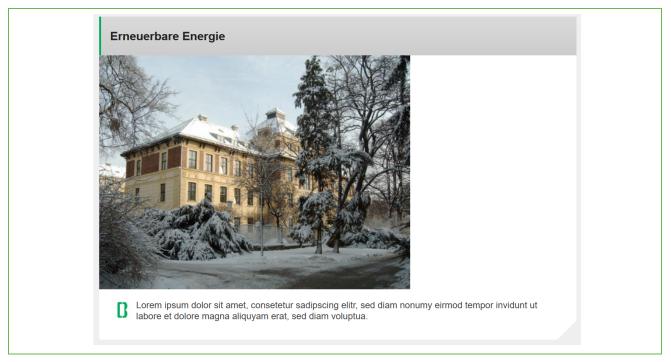

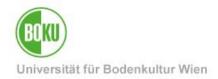

### 5.2.4 Service Link

This element allows you to have a unified presentation, for example: to link to external applications. You can add image, text and link and place this element on your pages. The header "To application" is predefined and cannot be adapted.

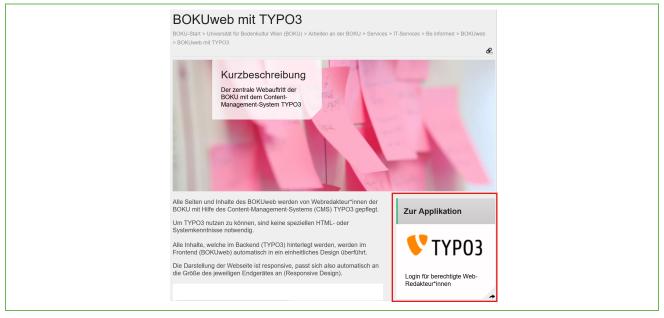

Figure 50: Service link

### 5.2.5 Teaser image

This content element allows you to include a teaser image (with or without text overlay) in the 735x300 pixel image section:

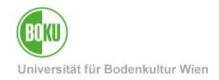

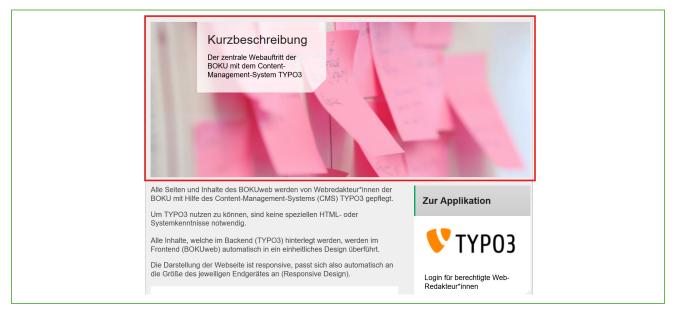

Figure 51: Embed teaser image on regular pages

### 5.3 Plugins

This element allows you to include a single document for download (including subscription function):

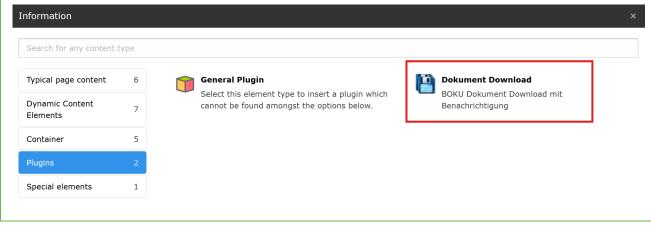

Figure 52: Document download of the Plugins category

You simply upload the desired document and determine the title and designation:

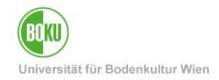

| General (!) Plugin Appe                            | arance Language | Access              |                    |
|----------------------------------------------------|-----------------|---------------------|--------------------|
| Selected Plugin                                    |                 |                     |                    |
| BOKU-Dokument Download                             | ~               |                     |                    |
| ①BOKU-Dokument: Bezeic                             | nung            |                     |                    |
|                                                    |                 |                     |                    |
| () BOKU-Dokument: Datei                            |                 |                     |                    |
| Create new relation                                |                 |                     |                    |
| Allowed file extensions<br>gif jpg jpeg bmp png pd | svg ai mp3 wav  | mp4 ogg flac opus v | vebm youtube vimeo |

#### Figure 53: Include document download

The document is then displayed for download in the frontend. The special feature of this element is the "Notify on update" function:

| Schulungshandbuch                                                                        |                                                     |
|------------------------------------------------------------------------------------------|-----------------------------------------------------|
| BOKUweb mit TYPO3<br>Sie werden bei Updates von diesem Dokume<br>Adresse benachrichtigt: | Bei Update benachrichtigen<br>nt an folgende E-Mail |

#### Figure 54: Document download frontend

Logged in users can check this box and will be notified by email when a new version of this document is uploaded.

### 5.4 Special Elements: Insert records

In the Special Elements section you have the option to insert references to already existing content elements:

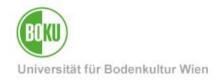

| Typical page content        | 6 | Insert records                                          |
|-----------------------------|---|---------------------------------------------------------|
| Dynamic Content<br>Elements | 7 | With this element you can embed other content elements. |
| Container                   | 5 |                                                         |
| Plugins                     | 2 |                                                         |
| Special elements            | 1 |                                                         |

Figure 55: Content Element Insert Records of the Special Elements category

This element allows you to reference other elements. This allows you to insert an element multiple times in different places, but you only have to maintain/update it in one place.

Simply select the element you want to reference:

| Q Find records                                                                                                    |                                      |               |
|----------------------------------------------------------------------------------------------------|--------------------------------------|---------------|
|                                                                                                    |                                      |               |
| Page Content News                                                                                                    | News News Address                    |               |
| er search term                                                                                                    | Contraction Testseite TYPO3          |               |
| er search term <<br>:<br>· To Work in Progress                                                                         | Content Term                         | This page 🗸 🗸 |
| <ul> <li>&gt; I Work in Progress</li> <li>&gt; Newsletter Prototyp</li> <li>IT-Service-Angebot</li> </ul>              |                                      | This page V   |
| > To Work in Progress                                                                                                  | Enter search term                    |               |
| <ul> <li>Work in Progress</li> <li>Newsletter Prototyp</li> <li>IT-Service-Angebot</li> <li>BOKU-IT Interna</li> </ul> | Enter search term Page Content (1) > | Show columns  |

#### Figure 56: Referencing elements

The element will then be displayed in a different color in the backend of TYPO3. In the frontend, however, no difference is visible to the user.

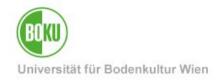

| 🕫 🚍 Text & Images                                                                |                               | <i>i</i> r (          | D 🗍  | ÷ |
|----------------------------------------------------------------------------------|-------------------------------|-----------------------|------|---|
| Hidden<br><b>Originalelement</b>                                                 |                               |                       |      |   |
| Eingebundene Inhalte (insert records)<br>können nicht unmittelbar editiert werde | en.werden über das Element "s | pecial elements" gepf | egt. |   |
|                                                                                  |                               |                       |      |   |
|                                                                                  | + Create new content          |                       |      |   |
| 📄 🗖 Insert Records                                                               |                               | ð (                   | D    | ÷ |
| 📊 Originalelement                                                                |                               |                       |      |   |

Figure 57: Display of the reference in the backend

### 5.5 Containers

Containers allow you to divide the main column, which is set up by default on every page, into further subareas. Different layout variants are available to you here:

| Typical page content        | 6 | Column layout I_I_I (1:1)<br>2 Spalten, gleiche Breite                     | 2 Column layout II (2:1)<br>2 Spalten, linke Spalte hat doppelte Breite |
|-----------------------------|---|----------------------------------------------------------------------------|-------------------------------------------------------------------------|
| Dynamic Content<br>Elements | 7 | 2 Sparten, greiche breite                                                  | 2 Spaten, linke Spate hat dopperte breite                               |
| Elements                    |   | 2 Column layout       (1:2)                                                | 2 Column layout 3:1 II_I (3:1)                                          |
| Container                   | 5 | 2 Column layout I_II (1:2)<br>2 Spalten, rechte Spalte hat doppelte Breite | 2 Spalten: links 3/4, rechts 1/4                                        |
| Plugins                     | 2 | 3 columns (1:1:1)                                                          |                                                                         |
| Special elements            | 1 | 3 Spalten                                                                  |                                                                         |
|                             |   |                                                                            |                                                                         |

Figure 58: Containers

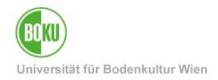

Within a container you can create all content elements available to you:

| 📷 🚍 2 Column layout lll (1:2) |                     | ø | Ŵ | : |
|-------------------------------|---------------------|---|---|---|
| Links<br>+ Content            | Rechts<br>+ Content |   |   |   |

Figure 59: Create content element in container.

However, it is not possible to place another container in a container element.

By using containers, you have significantly more design options when arranging images and texts than with the regular elements available to you here. For example, you can: Arrange text and images side by side in this variant. You would not be able to do that with a regular image-text element.

| Links +                                                                                                   | Content                                                                                                    | Rechts + c | Content      |              |
|----------------------------------------------------------------------------------------------------|----------------------------------------------------------------------------------------------------|------------|--------------|--------------|
| Text                                                                                                    | 🌶 🖸 🗓 :                                                                                                    | 🗉 🗖 Images | j C          | <b>D</b> 🗊 : |
| elitr, sed diam nonumy<br>labore et dolore magna<br>voluptua. At vero eos e                               | met, consetetur sadipscing<br>eirmod tempor invidunt ut<br>aliquyam erat, sed diam<br>t accusam et justo duo<br>ret clita kasd gubergren, no | BOR        |              |              |
| amet. Lorem ipsum dol                                                                                     | st Lorem ipsum dolor sit<br>or sit amet, consetetur<br>m nonumy eirmod tempor                                                                | + c        | Content      |              |
| invidunt ut labore et do<br>sed diam voluptua. At v<br>justo duo dolores et ea<br>gubergren, no sea takir | rebum. Stet clita kasd                                                                                                    | 🖾 🗖 Images | <i>d</i> i C | <b>D</b> 🗍 : |
| ipsum dolor sit amet.                                                                                     |                                                                                                    | eduroam    |              |              |

Figure 60: Image in container

**NOTE**: Please note that the display of the content in containers can also vary depending on the size of the end device. For example, on smaller screens, the content is likely to be displayed one below the other rather than side by side.

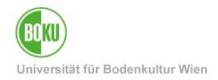

## 5.6 Forms in the BOKUweb

Currently it is not possible for web editors to create or edit forms in the BOKUweb.

However, BOKU-IT will be happy to help you if needed.

All relevant information on forms in BOKUweb can be found here: <u>https:</u>//short.boku.ac.at/it-formulare

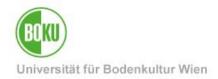

## 6 Manage pages and content

This chapter explains how to copy/cut, reference, move and delete pages and content.

It also explains how you can quickly and easily undo changes that have already been made.

**NOTE:** When working with the List View, make sure that all available elements are also displayed to you. You can achieve this by activating the following areas:

- Extended view
- Show clipboard
- Localization view

By default, these three areas are not activated in TYPO3. Once activated, however, they remain stored in your user settings. A separate activation is therefore no longer necessary.

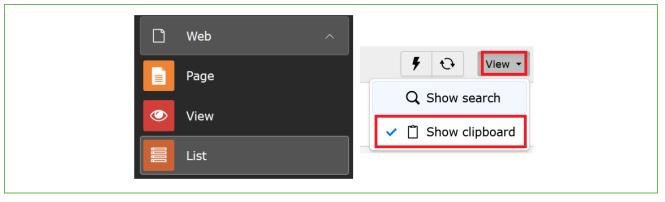

Figure 61: show all elements in list view

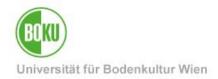

### 6.1 Delete pages and content

The best way to delete pages and content is to use the context menu directly next to the page or content element.

However, you can also use the icons visible in the backend (Dung Bucket icon) for this purpose:

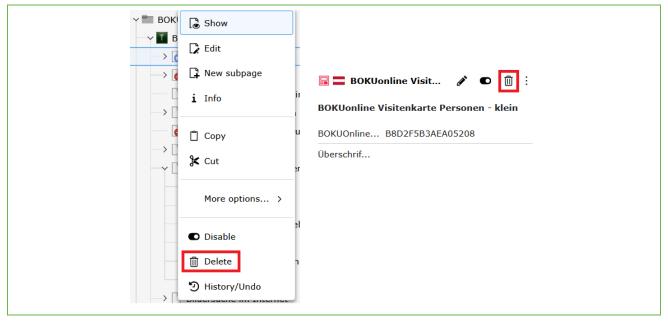

Figure 62: Delete content and content elements via context menu

It is also possible to delete pages and content via the list view:

| Page (5) >                        |  |
|-----------------------------------|--|
| □ - Page title ↓                  |  |
| 🗋 💼 Newselemente                  |  |
| □ ► BOKU-IT                       |  |
| □ 🕞 BOKU-IT Hotline               |  |
| IT-Services für Mitarbeiter/innen |  |
| □ □ IT-Services für Studierende   |  |

#### Figure 63: Delete via the list view

**NOTE**: You cannot delete a page if there are still subpages to it. If there is a need to remove several page sections, please contact the BOKU-IT Hotline (<u>boku-it@boku.ac.at</u>).

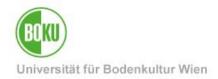

### 6.2 Move pages

Pages can be moved directly in the page tree using "Drag & Drop". To do this, simply click on the page and drag it to the place where you would like to place it:

|                   | Überblick: Content | -Elemente  |
|-------------------|--------------------|------------|
| $\longrightarrow$ | 🗋 Typical page co  | ntent      |
|                   | Special element    | ts         |
|                   | 📄 Formulare im B   |            |
|                   | Plugins            | 🖞 Plugin   |
| $\longrightarrow$ | 🗋 Dynamic Conte    | nt Element |
| $\rightarrow$     | 📄 Grid Elements    |            |
|                   |                    |            |

#### Figure 64: Move pages in the page tree

If you want to make a page a subpage, simply drag the page into the desired parent page.

Pages can also be moved in the list view. To do this, use the "Move Page" icon and specify the location to which your page should be moved, or use the arrow keys to rearrange the pages:

| age (5) >                                       | D. New I                                                                  | record 🛃 Download 🗐 Show columns 🗸 |
|-------------------------------------------------|---------------------------------------------------------------------------|------------------------------------|
| ] ▼ Page title 1                                |                                                                           | Localization Description           |
| Images Only: Full width image – without overlay |                                                                           | Deutsch                            |
| Images only: full width image – without overlay | C view webpage                                                            | More options)                      |
| Images Only: Full width image – with Overlay    | i Display information                                                     | Deutsch                            |
| Trages only: full width image – with overlay    | Display change history / Un-do                                            | 🚟 English                          |
| Images Only: Centered Image, no scale-up        | Create new page after this page                                           | Deutsch                            |
| Images only: centered image, no scale-up        | <ul> <li>Move this page to the position after the current page</li> </ul> | (Inwards)                          |
| Images Only: Slider                             | С Сору                                                                    | <b>Deutsch</b>                     |
|                                                 | 🛠 Cut                                                                     |                                    |

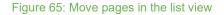

### 6.3 Move contents

If you want to move content within a page, you can do this with "Drag & Drop" directly in the page area. Simply drag the element to the desired location and drop it in the orange area:

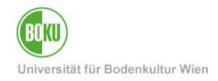

| r 🗖 Insert Records  |                                     | 🖋 🗖 🗓 : |
|---------------------|-------------------------------------|---------|
| Das ist der Titel   |                                     |         |
| 🗟 🚍 Kontakt Bo      | х                                   | j 🖸 🗓   |
| Kontakt Box         |                                     |         |
| 🔒 🔤 Lińkntakt Box   | 26943                               | i 🖉 💼 🗄 |
| Text<br>Kontakt Box | Brauchen Sie weitere Informationen? |         |
| .ink                | 26943                               |         |
| Text                | Brauchen Sie weitere Informationen? |         |

Figure 66: Move content elements

In the list view you can move content elements with the arrow icons.

However, this is only possible within the page. With the "Re-position content element" icon, however, it is possible to position the content elements in completely different places:

| Page Content (17) >                  |                | + New record Download 🛛 Show columns                     |
|--------------------------------------|----------------|----------------------------------------------------------|
| □ - Header ↓                         |                | Localization Localize to <b>Description</b> $\downarrow$ |
| 🗌 🖬 Kontakt Box                      | <i>i</i> • •   | Deutsch                                                  |
| 🔚 Kontakt Box                        | <i>i</i> •     | View webpage                                             |
| BOKUonline                           | <i>i</i> • • • | i Display information                                    |
|                                      |                | Re-position content element                              |
| BOKUonline                           | <i>d</i> •     | Display change history / Un-do                           |
| Multi-Faktor-Authentifizierung (MFA) | <i>i</i> • • • | + Create new record after this record                    |
| 📕 Multi Factor Authentication (MFA)  | <i>i</i> •     | П Сору                                                   |
| E-Mail-System für BOKU-Studierende   | <i>i</i> • • • | ✓ 🔟 🄀 Cut                                                |

Figure 67: Move content elements in list view

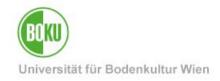

### 6.4 Copy/cut and paste pages

You can easily copy and cut pages using the context menu:

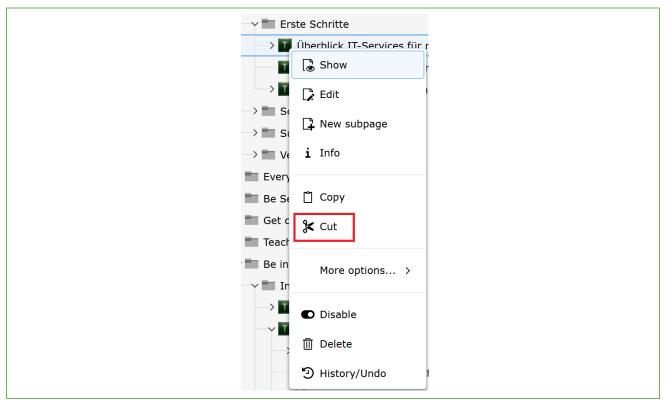

Figure 68: Copy/cut pages via context menu

After that, simply select the option you want from the context menu:

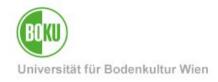

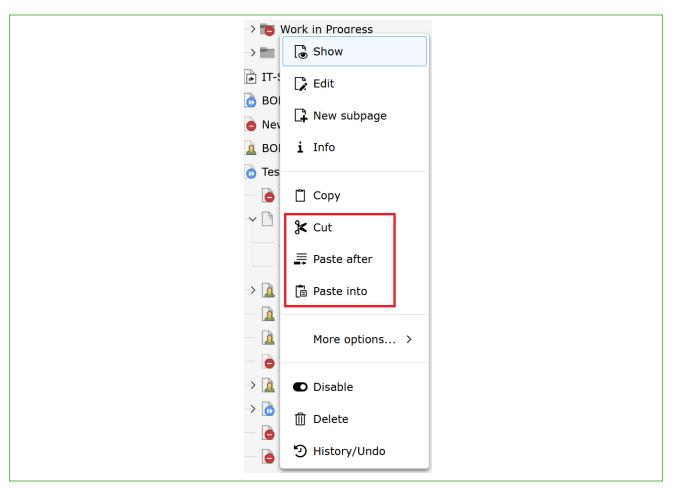

Figure 69: Insert page at desired position

Copied pages may well be pasted in several places. These remain stored in the clipboard. This does not apply to cut pages (option "Cut").

Pages can also be copied/cut and pasted in the list view. Use the corresponding icons for this purpose.

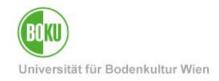

| Page (5) | >                                          |                   |        | New r    | reco |
|----------|--------------------------------------------|-------------------|--------|----------|------|
| -        | Page title 🗘                               |                   |        |          |      |
| ПТ       | BOKUweb mit TYPO3                          |                   | •      | 1        |      |
|          | l View webpage                             |                   |        | ٩        | More |
|          | i Display information                      |                   |        |          |      |
| T        | 🔓 Move page                                |                   |        |          |      |
|          | 🔊 Display change history / Un-do           |                   |        |          |      |
| ПТ       | Create new page after this page            |                   |        |          |      |
|          | • Move this page to the position after the | current parent    | page ( | Inwards) |      |
|          | 📋 Сору                                     |                   |        |          | E    |
| Alias (2 | 🗶 Cut                                      |                   |        |          |      |
|          | Paste after: Clipboard content is inserted | l after this reco | ord    |          | Ľ    |
| 🗆 🗞 K    | Paste into: Clipboard content is inserted  | on this page      |        |          |      |

Figure 70: Copy/cut and paste pages in the list view

# 6.5 Copy/cut and paste content

Content can also be copied/cut and pasted via the context menu:

| <b>5</b> 1 | • Show                                                     |             |                      |                        |       |   |
|------------|------------------------------------------------------------|-------------|----------------------|------------------------|-------|---|
|            | 🖋 Edit<br>🕂 New                                            | Hauptspalte |                      | -                      |       |   |
|            | i Info                                                     |             | + Create new content | Paste into this column |       |   |
| 6          | <ul> <li>Copy</li> <li>Cut</li> <li>₽aste after</li> </ul> | Rews Box    |                      |                        | ø • 🗊 | : |

Figure 71: Copy/cut and paste contents via context menu

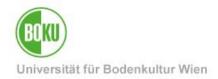

### 6.6 Manage multiple elements

To manage multiple pages/content items at once, you must switch to the List View and display all options (including the clipboard):

| 🗅 Web 🔨            | >                                                         | Path:anagement/Mailinglisten/Mailinglisten an der BOKU/ 👔 Listen Mitarbeiter*innen [51150] |
|--------------------|-----------------------------------------------------------|--------------------------------------------------------------------------------------------|
| 🗅 Web 🔨            | + Create new record 🕞 View webpage 🕞 Edit page properties | 🗲 🔂 View - 🧠 -                                                                             |
| Page               | Vortragende pro Studienrichtung                           |                                                                                            |
| 📀 View             |                                                           |                                                                                            |
| Eist List          | Kails an EDV-Verantwortliche                              |                                                                                            |
| Recycler           | Alias (2) >                                               | 占 Download III Show columns 🧄                                                              |
| Diternal Aliases   | □ • Short Name 1                                          |                                                                                            |
| 🐽 External Aliases |                                                           |                                                                                            |
| *                  | 🗌 🗞 kmezrx                                                |                                                                                            |
| File ^             | 🗆 🗞 yyzkxk                                                | ✓ Ⅲ :                                                                                      |
| 🕒 Filelist         |                                                           |                                                                                            |
|                    | Clipboard                                                 |                                                                                            |
|                    | O Normal (single record mode)                             |                                                                                            |
|                    | O Clipboard #1 (multi-selection mode)                     |                                                                                            |
|                    | Clipboard #2 (multi-selection mode) (2)                   | Copy elements K Move elements - Remove all                                                 |
|                    | 🔂 [No title]                                              | 1 - Remove element                                                                         |
|                    | Gesamtlisten                                              | i - Remove element                                                                         |
|                    | O Clipboard #3 (multi-selection mode)                     |                                                                                            |

Figure 72: Switching to the list view

Click on the "Plus" at "Clipboard #1". This will give you checkboxes by each page/content item. Select the ones you want and click the "transfer the selection of records to clipboard" icon.

| Selection:     | Edit Transfer to clipboard – Remove from clipboard                                                                                                    |
|----------------|----------------------------------------------------------------------------------------------------|
| ☐ - Header ↓   | Localization Description 1                                                                                                    |
| 🗌 👅 [No title] | <ul><li>✓ ●</li><li>✓ ●</li>&lt;</ul> |
| 🗹 🔟 [No title] | ✓ ● ▲ ▼ □ : Deutsch                                                                                                    |
| Gesamtlisten   | <ul><li>✓ ● ▲ ▼ Ⅲ E Deutsch</li></ul>                                                                                                    |

Figure 73: Transfer pages/content elements to clipboard

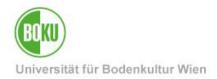

Now your selection will be displayed on the clipboard. All you have to do now is select the action you want to perform on the clipboard:

| Clipboard #2 (multi-selection mode) (2) | Copy elements K Move elements - Remove all |
|-----------------------------------------|--------------------------------------------|
| 🔂 [No title]                            | i - Remove element                         |
| Gesamtlisten                            | i - Remove element                         |
| O Clipboard #3 (multi-selection mode)   |                                            |

#### Figure 74: Clipboard with content elements or pages

After that, you can paste the pages/content elements anywhere you want using the list view. To do this, simply click on the "Paste in clipboard content" icon.

| + Create new record View webpage Edit page properties |
|-------------------------------------------------------|
|-------------------------------------------------------|

#### Figure 75: Insert pages or content elements from clipboard

NOTE: Clipboard #1, Clipboard #2 and Clipboard #3 are available.

You can add different pages/content elements to these clipboards, which you can then paste back in different places.

However, you can only paste the entire contents of Clipboard #1 at once, that's why there are multiple clipboard numbers.

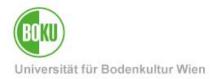

Using the clipboard function, it is also possible to delete several pages or content elements at once.

Activate the clipboard and select the desired items. After that you just need to click on the muck bucket instead of selecting the "transfer the selection of records to clipboard" option as usual:

| 🕞 Edit 📋 Transfer to clipboard 🛛 — Remove from clipboard 🗍 Delete |
|-------------------------------------------------------------------|
| Localization Localize to Description                              |
| ✓ ● ● ● ■ ■ □ Deutsch ##                                          |
| ✓ ● ▲ ▼ ① : □ Deutsch ##                                          |
| 🥒 🖸 🔺 🔻 🔟 : EDeutsch                                              |
|                                                                   |

Figure 76: Delete several elements at once

### 6.7 Create multiple pages

You can also create multiple pages at once using the context menu:

| Show             |                         |  |  |
|------------------|-------------------------|--|--|
| Edit             | 🔲 📄 IT-S                |  |  |
| 📮 New subpage    | 🔲 🗋 IT-S                |  |  |
| <b>i</b> Info    |                         |  |  |
| Сору             | Alias (2) >             |  |  |
| 👌 泽 Cut          | 🗍 🗸 Sho                 |  |  |
| More options >   | Create New' wizard      |  |  |
| Disable          | Sort sub pages          |  |  |
| III Delete       | 🚆 Create multiple pages |  |  |
| - 🕑 History/Undo | 🗄 Mount as treeroot     |  |  |
|                  | ♥ Hide in menu          |  |  |

Figure 77: Create multiple pages at once

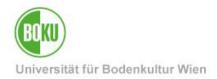

### 6.8 Undo changes

If you want to undo changes that have already been made in a content element, you can use the "History" function. This can be viewed for pages as well as for content elements via the context menu:

| 4 |                |
|---|----------------|
| Ō | Show           |
|   | 🕞 Edit         |
|   | New subpage    |
|   | i Info         |
|   | 📋 Сору         |
|   | 🛠 Cut          |
|   | More options > |
|   | Disable        |
|   | 圓 Delete       |
|   | History/Undo   |

Figure 78: Show history

In the history you can select which change you would like to undo:

| Rollback | Time             | Age     | User | Table:uid (Title)                       | Differences     |
|----------|------------------|---------|------|-----------------------------------------|-----------------|
| Ð        | 2025-02-11 14:25 | 35 min  | 0    | tt_content:651887 (Projekt 1)           | insert          |
| C        | 2024-12-12 14:14 | 61 days | 2    | tt_content:641118 ( <i>[No title]</i> ) | <i>Items</i> Da |
| 3        | 2024-12-12 14:09 | 61 days | Ω    | tt_content:641118 ([No title])          | Items Ne        |

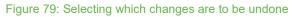

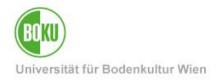

By clicking on the icon with the small clock, you can view details of the last change and undo it if necessary:

|                                                                                               | y / Undo [Page : 11333<br>fferences Show sub elements<br>e Yes | 57]    |  |
|-----------------------------------------------------------------------------------------------|----------------------------------------------------------------|--------|--|
| Preview for Roll<br>Rollback all changes sho<br>Rollback single record<br>delete<br>Changelog |                                                                |        |  |
| Rollback                                                                                      | Time                                                           | Age    |  |
| 9                                                                                             | 2025-02-11 14:25                                               | 43 min |  |

Figure 80: Undo changes

# 6.9 Recycler (wastebasket)

You can use the "Recycler" to retrieve deleted pages and content elements:

| Ľ | Web ^            |  |
|---|------------------|--|
|   | Page             |  |
|   | View             |  |
|   | List             |  |
| Î | Recycler         |  |
|   | Internal Aliases |  |
|   | External Aliases |  |
|   | File ^           |  |
|   | Filelist         |  |

Figure 81: Recycler in TYPO3

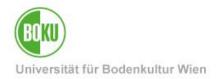

Simply select the affected page here as well as the desired layers and the affected content element type. By clicking on "Recover", the page or content will be inserted again at the original position:

| Recycler                        |             |                        |          |                          |     |
|---------------------------------|-------------|------------------------|----------|--------------------------|-----|
|                                 | Depth       | Туре                   |          |                          |     |
| Enter search term Q             | This page 🗸 | All Record Types (1) 🗸 |          |                          |     |
| Selection: "C Recover 1 records |             |                        |          |                          |     |
| C + Record                      |             | Last edit              | UID      | PID                      |     |
| Page                            |             |                        |          |                          |     |
| 🔽 🌔 Ich bin ein Testelement     |             | 2025-02-11 15:2        | 3 115214 | Testseite TYPO3 (114150) | i C |
| Selection: " Recover 1 records  |             |                        |          |                          |     |

#### Figure 82: Retrieve contents from the recycler.

**NOTE**: Regular TYPO3 users cannot finally delete content from the Recycler, they can only fetch it back.

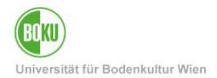

# 7 Bilingual content

TYPO3 supports multilingual websites. Basically, there must always be a default language in TYPO3, on which all other languages are based. English is currently the only foreign language available in our installation.

It is not necessary to translate the entire content of the page. You can also just briefly summarize important information for the foreign language.

Pages that do not exist in the second language do not appear in the navigation of that language.

### 7.1 English version of a page

If you want to create an English language version of a page, then you have to make sure that you are in the correct view in the TYPO3 backend, namely in the "Languages" view:

| Language Comparison V<br>Layout<br>Language Comparison |  |
|--------------------------------------------------------|--|
| Testseiten BOKU-IT                                     |  |
| Create a new translation of this page $~ \checkmark$   |  |
| Deutsch                                                |  |

#### Figure 83: Translate page backend

Then you can easily select the "Make new translation of this page" option and create an English version of the page:

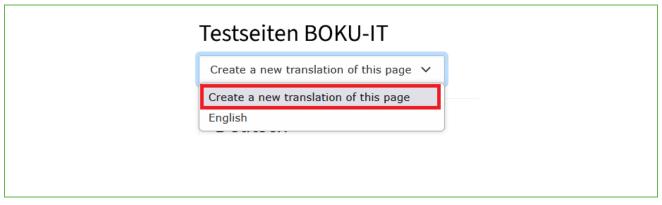

#### Figure 84: Create English version

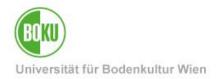

After that you will automatically get to the page properties of the English page and can now fill in all relevant data. The configuration of the fields in the German version of the page is also displayed in the backend:

| English V<br>X Close | Save View Delete         |  |
|----------------------|--------------------------|--|
| Edit P               | age "Zweite Unterseite"  |  |
| General              | SEO Metadata Access      |  |
| Page<br>Type         | Standard                 |  |
| Title                |                          |  |
| Page Title           |                          |  |
| Enter E              | Enter English Page Title |  |
| Zweit                | e Unterseite             |  |

Figure 85: Fill data of the English page

Once you have filled in all the fields correctly and made sure that the page is still hidden, you can save. The English version of your page has now been created. Both languages are now visible in the bake:

| Testseite BOKU-IT       |                                    |
|-------------------------|------------------------------------|
| Deutsch                 | English                            |
| 💌 🖋 🍺 Testseite BOKU-IT | 💌 🖋 🗊 Translate 🍦 Testpage BOKU-IT |
| Hauptspalte             | Hauptspalte                        |
| + Content               | + Content 🗐                        |
|                         |                                    |

#### Figure 86: Fill data of the English page

You can edit the page properties of the German as well as the English page again at any time. Just click on the pencil next to the respective page title.

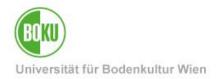

## 7.2 English version of content elements

When translating content into another language, there are basically two different possibilities in TYPO3. These are displayed and explained directly in the backend when you click on "Translate":

| English              | Localize page "Tes | tseiten BOKU-IT" into English ×                                                                                                    |
|----------------------|--------------------|----------------------------------------------------------------------------------------------------|
| ● Testseiten BOKU-IT | Translate          | <ul> <li>Translating content will create a direct connection between the original language and the language you translate to.</li> <li>This means that moving an element or setting meta information like start- or endtime will be taken from the original content and you will not be able to set these values on a translated content element.</li> <li>Use this when your workflow demands a strict translation workflow.</li> <li>Copying content will take the content elements from the source language and create copies in a different language.</li> <li>This means that you will be able to move content elements around freely, but you will not have the benefit of being able to compare changes made in the source language later on.</li> <li>Use this when you want to have freedom in designing your translated website.</li> </ul> |
|                      | Step 1 of 4        | Cancel Next                                                                                                    |

Figure 87: Translation options in TYPO3

#### Translate" translation variant

- Useful if you want your content to be exactly the same in German and English.
- Any deviation from this strict variant will be shown to you in the TYO3 backend via a system message.
- Elements cannot exist in English if they have not also been created in German.
- Elements are interconnected in the system. Meta information such as: Start or End times are taken from the original element (element in German) and cannot be changed in the "translated element". It is also not possible to delete the original element afterwards without also removing the English element.

#### **Translation variant "Copy**

- Completely individual content in German and in English possible.
- Content elements are not linked in the system and can be edited individually.

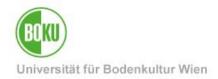

By clicking on the respective variant, you will go through four steps until your translations are created. Within these four steps you can also determine whether you really want to translate content elements on your page, or only certain ones:

| <ul> <li>✓ Hauptspalte</li> <li>☑ (359124) Die Geschichte der<br/>BOKU</li> <li>☑ (359504) TEST 1</li> <li>☑ (359507) TEST 2</li> </ul> |
|----------------------------------------------------------------------------------------------------|
| Step 3 of 4                                                                                                    |
|                                                                                                    |

Figure 88: Translation in 4 steps

### 7.3 Translate" translation variant

If it is important to you to always have content exactly the same in German and in English, then this translation option is right for you.

Click on "Translate" to select the appropriate option and go through four steps until your translation is created:

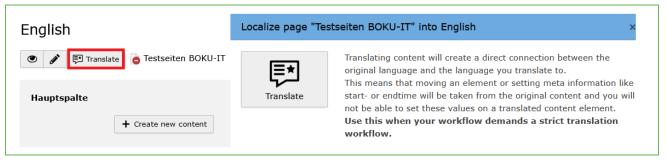

Figure 89: "Translate" translation variant

In this translation variant, the data sets are related.

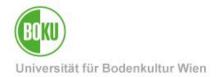

If you use the option of dependent translation, then it is actually not intended to have more or different content elements on the English page than it is the case on the German page. That's why you don't have the option to add new content elements to the English page if they are not already present in the German version.

You can work around this by simply creating the desired element on the page in German and then changing the language to English.

Deviations from this strict translation variant, however, are then displayed to you in the backend via a system message:

| Inconsistent content detected in language "English"           Make sure that this behavior is intended and does not pose a problem for you. We highlighted the problematic records for you. |                       |  |  |  |
|----------------------------------------------------------------------------------------------------|-----------------------|--|--|--|
| Testseite                                                                                                    | d <sup>3</sup>        |  |  |  |
| Deutsch                                                                                                    | English<br>Mixed Mode |  |  |  |
| 🕑 🧨 🗋 Testseite                                                                                                    | 💌 🎓 Testseite         |  |  |  |

Figure 90: System message Deviation from selected translation variant

The affected element is marked in color:

Figure 91: Marking content element in case of deviation from translation variant

This message is for information only and is not an error message:

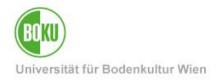

You can see if records are related in the list view - there the dependent records are displayed indented:

| BOKUticket                                  | Image: Constraint of the state of the state of the s |
|---------------------------------------------|----------------------------------------------------------------------------------------------------|
| BOKUticket                                  | 🔀 💽 🛛 🗓 🗄 English                                                                                                    |
| BOKUonline - Erste Schritte für Studierende | □     ▲     ▼     □     □     □     □                                                                                                    |
| BOKUonline - First Steps for Students       | 🕞 💌 🛍 🗄 English                                                                                                    |

#### Figure 92: Indented records list view

Since this translation variant is intended to ensure a strict translation of all content elements 1:1, changes in the original element will also be displayed in the dependent element:

| Path: body » p                                                                                                    | 29 words                                                                      |
|----------------------------------------------------------------------------------------------------|-------------------------------------------------------------------------------|
| Die Universität für Bodenkultur Wien versteht sich als Lehr- und Forschungsstätte für e<br>Gegründet 1872 als "k. k. Hochschule für Bodencultur".<br>Feierliche Eröffnung am 15. Oktober 1872.<br>Neubau an der Türkenschanze 1894-1896.<br>Inaugurationsfeier am 5. Dezember 1896. | rneuerbare Ressourcen, die eine Voraussetzung für das menschliche Leben sind. |
| Changed in original translation                                                                                                    |                                                                               |
| Die Universität für Bodenkultur Wien versteht sich als Lehr- und Forschungsstätte<br>Leben sind. sind. Gegründet 1872 als "k. k. Hochschule für Bodencultur"<br>1894-1896. Inaugurationsfeier am 5. Dezember 1896.                                                                  |                                                                               |

#### Figure 93: Changes in the original element are documented

If you only want to strictly translate individual content elements, you can also do this quickly and easily via the list view with a click on "Localize to":

| Page (6) >                                  | New record 🛃 Download 🗐 Show columns   |
|---------------------------------------------|----------------------------------------|
| ☐ • Page title ↓                            | Localization Localize to Description 1 |
| 🗋 🚺 Universitätsleitung                     | C D T Deutsch                          |
| 🗌 🚺 Departments & Institute (inkl. Gruppen) | □     ▲     ▼     □     □     □     □  |
| 🗌 🚺 Serviceeinrichtungen & Stabsstellen     | □     ▲     ▼     □     □     □     □  |
|                                             |                                        |

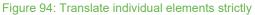

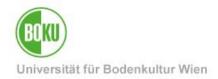

## 7.4 Translation variant "Copy

Basically, elements that are created on the page in German are categorized as German elements and those that are created in English are English elements:

| Geschichte der BOKU Testseite                                                                                | Ĩ                                                                                                    |
|----------------------------------------------------------------------------------------------------|----------------------------------------------------------------------------------------------------|
| Deutsch                                                                                                    | English<br>Free Mode                                                                                            |
| 💿 💉 Geschichte der BOKU Testseite                                                                            | 💿 💉 🗊 Translate 🖻 Geschichte der BOKU Testseite                                                                 |
| Hauptspalte                                                                                                  | Hauptspalte                                                                                                    |
| + Create new content                                                                                         | + Create new content                                                                                            |
| Geschichte der BOKU                                                                                          | History of BOKU                                                                                                 |
| 1867 fiel die höchste landwirtschaftliche<br>Ausbildungsstätte der Monarchie, die "k.k. höhere               | Lorem ipsum dolor sit amet, consetetur sadipscing elitr,<br>sed diam nonumy eirmod tempor invidunt ut labore et |
| landwirthschaftliche Lehranstalt" in Ungarisch-Altenburg                                                     | dolore magna aliquyam erat, sed diam voluptua. At vero                                                          |
| (Mosonmagyarovar) nach dem "Ausgleich" an die                                                                | eos et accusam et justo duo dolores et ea rebum. Stet                                                           |
| ungarische Reichshälfte. Die Unterrichtssprache wurde                                                        | clita kasd gubergren, no sea takimata sanctus est Lorem                                                         |
| auf Ungarisch geändert.                                                                                      | ipsum dolor sit amet. Lorem ipsum dolor sit amet,                                                               |
| Der Ausgleich bedingte auch in der Verwaltung des<br>Staates eine Neugestaltung der obersten Zentralstellen. | consetetur sadipscing elitr, sed diam nonumy eirmod<br>tempor invidunt ut labore et dolore magna aliquyam erat, |
| Als Nachfolger des "Ministeriums für Landescultur" wurde                                                     | sed diam voluptua. At vero eos et accusam et justo duo                                                          |
| das k.k. Ackerbauministerium errichtet. Zu den                                                               | dolores et ea rebum. Stet clita kasd gubergren, no sea                                                          |
| zahlreichen Agenden gehörte auch der land- und                                                               | takimata sanctus est Lorem ipsum dolor sit amet.                                                                |

#### Figure 95: Individual translation

In this translation mode you can easily create any content elements in German and in English.

Select the "Copy" function via the "Translate" button and the desired content elements will automatically be copied into English. You can then adapt the elements as you wish and you still have the option of adding further content elements individually:

| English<br>Free Mode             |  | Сору        | Copying content will take the content elements from the source<br>language and create copies in a different language.<br>This means that you will be able to move content elements around<br>freely, but you will not have the benefit of being able to compare<br>changes made in the source language later on.<br>Use this when you want to have freedom in designing your |  |  |
|----------------------------------|--|-------------|----------------------------------------------------------------------------------------------------|--|--|
| Hauptspalte + Create new content |  |             | translated website.                                                                                                    |  |  |
|                                  |  | Step 1 of 4 |                                                                                                    |  |  |
|                                  |  |             | Cancel Next                                                                                                    |  |  |

#### Figure 96: "Copy" translation variant

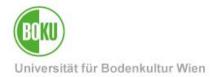

Content elements are automatically set to "hide" after they have been copied into English, so that you can still prepare them.

### 7.5 Translation metadata

If you create translations in TPYO3, it is often useful to create the metadata of documents in the filelist as a translation as well. This concerns e.g.: especially captions or image descriptions.

Metadata of files can be translated directly in the filelist.

Simply click on the symbol with the globe and then on the green plus at the flag of the foreign language. You can then enter a translation for all metadata fields. Editing the metadata in the other language is possible at any time, simply click on the icon with the pencil:

| [] ▼ Name Ĵ                              | Control Type $\hat{\downarrow}$ Size $\hat{\downarrow}$                               | RW ↓ Ref ↓  |
|------------------------------------------|---------------------------------------------------------------------------------------|-------------|
| CC-Search.png                            | 🖋 🗗 - 🐻 🛍 : File (PNG) 767 KB                                                         | <b>RW</b> 1 |
| CC-Search_Ergebnisse.PNG                 | Translations                                                                          | <b>RW</b> 3 |
| csm_Tu_wi_20200728_165345_129318371a.jpg | <ul> <li>✓ I → I → I → I → File (JPG) 230 KB</li> </ul>                               | <b>RW</b> 2 |
| 2021-Iceland-Hornstrandir.jpg            | File (JPG) 468 KB      Create metadata of this file for English [Site: boku], English | RW 1        |
| rektorat-01.jpg                          |                                                                                       | RW -        |

Figure 97: Translating metadata directly in the filelist

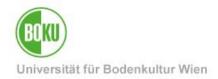

# 8 Special page types

The following chapter explains special page types that can be created in TYPO3:

- Standard
- Shortcut
- Link to External URL.

All three page types are displayed quite the same in the frontend navigation, but behave differently when you select them:

| ← So  | hulung - BOKUweb mit TYPO3      |
|-------|---------------------------------|
| Tests | eite BOKU-IT                    |
| III   | Page Type: Standard             |
|       | Page Type: Shortcut             |
|       | Page Type: Link to External URL |

Figure 98: Display of the different page types in the frontend

When you create a new page, you can select the "Page Type" under the "General" tab:

| Create new Page                                  |     |
|--------------------------------------------------|-----|
| () General SEO Metadata Behaviour Language Acces | ess |
| Page                                             |     |
| Туре                                             |     |
| Standard                                         |     |
| Page                                             |     |
| Standard                                         |     |
| Title<br>()Pay Shortcut<br>Link to External URL  |     |

Figure 99: Create default page

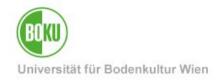

### 8.1 Standard page

Most of the time you will work with the Page Type "Standard".

| () General | SEO   | Metadata | Behaviour | Language | Access |
|------------|-------|----------|-----------|----------|--------|
| Page       |       |          |           |          |        |
| Туре       |       |          |           |          |        |
| Star       | ndard |          |           |          |        |
|            |       |          |           |          |        |

#### Figure 100: Page Type Standard

#### 8.2 Shortcut

Besides standard pages, you can also use shortcuts.

This means you link to a page within BOKUweb. To do this, select the "Page Type Shortcut" and specify the page you want to link to:

| ① General Behaviour          | Language Access                                                      |       |                                   |
|------------------------------|----------------------------------------------------------------------|-------|-----------------------------------|
| Type<br>Shortcut             |                                                                      |       | ~                                 |
| Title<br>⑦Page Title         |                                                                      | []    |                                   |
| URL Segment                  |                                                                      | فتتنا |                                   |
| https://boku.ac.at/boku-it   | /testseiten-boku-it/geschichte-der-boku-testseite/default-df649759b0 |       |                                   |
| Alternative Navigation Title |                                                                      |       |                                   |
| Shortcut Mode                |                                                                      |       |                                   |
| Selected page                | ~                                                                    |       |                                   |
| Shortcut Target              |                                                                      |       |                                   |
| Q Find records               |                                                                      |       |                                   |
|                              |                                                                      |       | < <p>     ①     □     □     □</p> |
| Page                         |                                                                      |       |                                   |

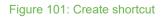

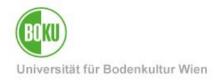

**NOTE:** This page type is used to additionally link the actual page to other places in your navigation. You cannot add your own page content to a shortcut; instead, the content of the original page is displayed. For users, a shortcut can seem confusing at first, because it takes them to a completely different place in the navigation.

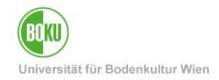

## 8.3 Link to External URL

Through this element you link to a page outside BOKUweb:

| () General Language A        | ccess                                                                |   |
|------------------------------|----------------------------------------------------------------------|---|
| Туре                         | ]                                                                    |   |
| P Link to External URL       |                                                                      | ~ |
| Title<br>①Page Title         | •                                                                    |   |
|                              |                                                                      |   |
| URL Segment                  |                                                                      |   |
| https://boku.ac.at/boku-it   | /testseiten-boku-it/geschichte-der-boku-testseite/default-ad4540e988 |   |
| Alternative Navigation Title |                                                                      |   |
|                              |                                                                      |   |
|                              |                                                                      |   |
| ①URL                         | Target                                                               |   |
|                              |                                                                      | ~ |
|                              |                                                                      |   |

Figure 102: Link to external URL

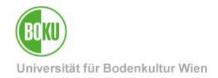

# 9 Short URLs

In BOKUweb the URL path is generated from the page tree in TYPO3. This means that the path is exactly the one where the respective page is located in the backend of TYPO3.

V 🗋 Web Page ٢ View List Û. Recycler Internal Aliases External Aliases BOXU File Filelist

However, all web editors have the possibility to shorten these long URLs easily.

Figure 103: Create Short URLs

All information can be found on BOKUweb at: <u>https:/</u>/short.boku.ac.at/it-short-url

**NOTE**: We clearly recommend you to work with Short URLs and not to use long URL paths. Short URLs can be edited as desired and also copied back and forth between pages.

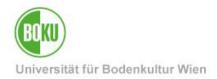

### **10 News Items**

Each organizational unit has the possibility to create news items via the news container in TYPO3.

These news items are automatically displayed on the OrgEh home page. The order is based on the creation date of the news item and a maximum of 12 news items are displayed at once:

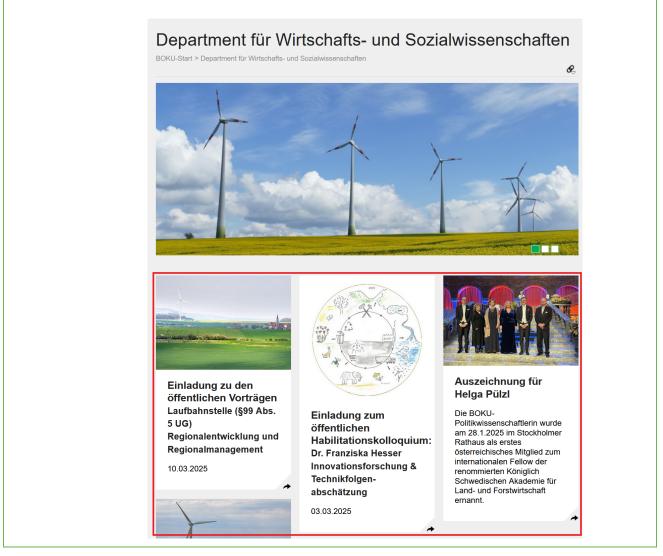

#### Figure 104: News Items on OrgEh start page

**NOTE**: We clearly recommend you to work with news items and not to manually place news boxes in the lead image of the OrgEh home page.

Furthermore, it is possible to switch news items that have been created at the OrgEh to higher levels, i.e. to make them a **top story**.

All information about how Top Stories get into BOKUweb can be found at BOKUweb:

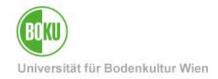

### https://short.boku.ac.at/top-storys

### **10.1 Create News Item**

To create a news item, it is necessary to switch to the list view:

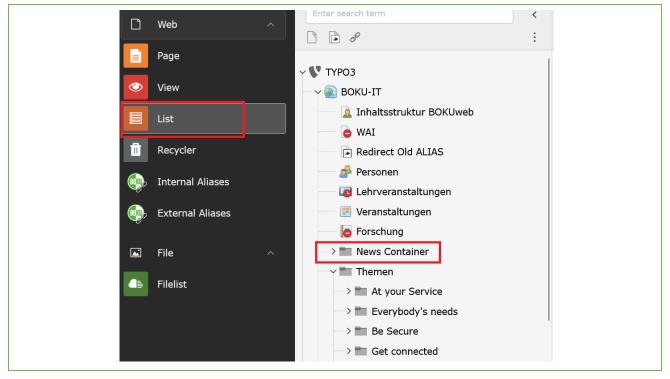

Figure 105: News container via list view

#### In the News Container you can then create a new element by clicking on the gray plus:

| News (75) >  | + New record 🛓 Download 🔠 Show columns 🔨 |
|--------------|------------------------------------------|
| □ - Header ↓ | Localization Localize to <b>Notes</b> 1  |
| TEST BOKU-IT | e 💿 🗊 : = Deutsch                        |
| TEST BOKU-IT | 🖋 👁 🛍 🗄 English                          |
| 🗌 🐻 Youni    | ✓ ● □ □ : ■ Deutsch                      |
|              |                                          |

Figure 106: Create news item

After clicking on the gray plus, you can fill in all relevant fields of the news item.

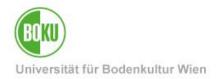

In the field "**Type**" you can determine the **type of the news item.** There are three different variants to choose from:

- News
  - o Standard variant
  - News with detail text and a picture
  - o Multiple images are not possible in this variant.
- Internal link
  - News is linked to internal page in BOKUweb.
  - Internal page can be designed in any way: Image galleries, containers, subpages, videos etc.
  - All content elements in the BOKUweb are available for the design of this page.
- External Page
  - News is linked to external pages, outside the BOKUweb.

| () Gen | eral  | Relations | Language | Access | Notes | BOKU News | BOKUscreens |
|--------|-------|-----------|----------|--------|-------|-----------|-------------|
| Туре   |       |           | 1        |        |       |           |             |
|        | News  | 5         |          |        |       |           |             |
|        | News  | 5         |          |        |       |           |             |
|        | Inter | nal link  |          |        |       |           |             |
|        | Exter | rnal Page |          |        |       |           |             |

#### Figure 107: Set the type of the news item

The box of the news item is composed of header, subheader and teaser.

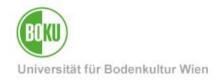

| Header         Ich bin eine Testnews         Subheader         Ich bin ein Subheader (optional) | Ich bin eine Testnews<br>Ich bin ein Subheader<br>(optional)<br>Ich bin ein Teaser/<br>Anmoderation/Vorschau |
|-------------------------------------------------------------------------------------------------|----------------------------------------------------------------------------------------------------|
| Speaking URL path segment<br>test-boku-it                                                       |                                                                                                    |
| Teaser                                                                                          |                                                                                                    |

Figure 108: Fill header, subheader, teaser of the news item

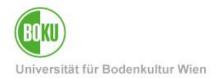

In the field **"Date & Time**" the current time is entered automatically, but you can change it manually at any time. This field determines the order of the news items in the frontend - the most recent item is always in first place.

With the field **"Archive**" you can determine when your news item should be moved to the news archive or when the news item should no longer be visible in the frontend.

**NOTE:** Here it is important to consider that you should always store **+1 day for** the archive date. So if you want a top story to be online until 01.01.2016, you have to set the archive date to 02.01.2016.

| Dates                                    |                                                                                                    |                |
|------------------------------------------|----------------------------------------------------------------------------------------------------|----------------|
| Date & Time                              |                                                                                                    | Archive        |
| 10:59 2025-02-13 × 💾                     |                                                                                                    | 2025-03-06 × 🗂 |
| Text                                     |                                                                                                    |                |
| Styles - T <sub>x</sub> H1               |                                                                                                    |                |
| <b>B</b> $I \times_2 \times^2$ Paragraph | $\checkmark$ — := := $\Omega$ $\mathcal{O}$ = $\checkmark$ $\bigcirc$ Source $\backsim$ $\leftrightarrow$ |                |
|                                          |                                                                                                    |                |
|                                          |                                                                                                    |                |

#### Figure 109: News Item desktop

In the "Relations" tab it is possible to add images, files and links to the news item:

| Gen          | eral     | Relations          | Language | Access |
|--------------|----------|--------------------|----------|--------|
| Ima          | ige      |                    |          |        |
|              | ⊐ Add    | file<br>extensions |          |        |
| Allo<br>Legi | png      | jpeg               |          |        |
| File         | s        |                    |          |        |
| C            | ⊐ Add    | file               |          |        |
| Allov        | ved file | extensions         |          |        |
|              |          |                    |          |        |
| Rel          | ated L   | Links              |          |        |
| •            | Crea     | ite new            |          |        |
|              |          |                    |          |        |

Figure 110: Add images, files and links to top stories

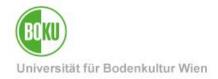

In the "Language" tab you define the language of the news item and in the "Access" tab you can set a "Publish Date" and if necessary also an "Expiration Date":

| General   | Relations | Language     | Access | Notes | BOKU News | BOKUscreens |                 |
|-----------|-----------|--------------|--------|-------|-----------|-------------|-----------------|
| Hide      |           |              |        |       |           |             |                 |
|           |           |              | _      |       |           |             |                 |
|           |           | ccess Rights |        |       |           |             |                 |
| Publish D | Date      |              |        |       |           |             | Expiration Date |
|           |           | <b></b>      |        |       |           |             | <u> </u>        |
|           |           |              |        |       |           |             |                 |

Figure 111: Determine language and access for news item

NOTE: If you set an "Expiration Date", your news will not be documented in the news archive!

In the tab "**BOKU News**" you can correctly fill in the fields of those levels on which you would like your news item to be displayed. For the "Department-Page" no special approval is necessary, for all other levels a special approval is required.

| General    | Relations   | Language     | Access | Notes | BOKU News | BOKUscreens |
|------------|-------------|--------------|--------|-------|-----------|-------------|
| Show on    | BOKU Frontj | bage: Reques | st     |       |           |             |
| Start time | 9           |              |        |       |           | End time    |
|            |             | ť            |        |       |           |             |
| Show on    | Department  | -Page        |        |       |           |             |
| ×          |             |              |        |       |           |             |
| Start time | 9           |              |        |       |           | End time    |
|            |             |              |        |       |           |             |
|            |             |              |        |       |           |             |

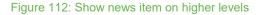

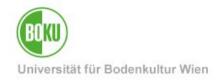

It is also possible to display your news item on the BOKUscreens. For this you have to fill in all fields in the tab **"BOKUscreens"** correctly:

| General Relations Language Access Notes BOKU News BOKUscreens                                                  |          |
|----------------------------------------------------------------------------------------------------|----------|
| Show on BOKUscreens: Request                                                                                   |          |
|                                                                                                    |          |
| Start time                                                                                                    | End time |
|                                                                                                    |          |
| Please consider the maximum recommended length of about 35-40 words including Header, Header 2 and Text.       |          |
| Header                                                                                                    |          |
|                                                                                                    |          |
| Header 2                                                                                                    |          |
|                                                                                                    |          |
| Text                                                                                                    |          |
| $\mathbf{B}  I  \underline{\mathcal{I}}_{x}  \textcircled{P}  \text{Source}  \hookrightarrow  \leftrightarrow$ |          |
|                                                                                                    |          |
|                                                                                                    |          |
|                                                                                                    |          |
|                                                                                                    |          |
|                                                                                                    |          |
|                                                                                                    |          |
|                                                                                                    |          |
|                                                                                                    |          |
| Image                                                                                                    |          |
| Add file Allowed file extensions                                                                               |          |
| jpg png jpeg                                                                                                   |          |

#### Figure 113: News Item Display on BOKUscreens

Please note that you have to enter a separate text for the BOKUscreens and that the image for the BOKUscreens also has to meet the corresponding requirements. If required, you also have the option of storing an **alternative image for the BOKUscreens** (in addition to the regular top story image).

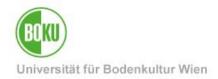

### **10.2 Preview News Items**

If you have created a news item, you have the possibility to display a preview.

Edit the news item and simply click on the icon with the eye "View". After that, a preview of the news item will open in a separate tab of your browser:

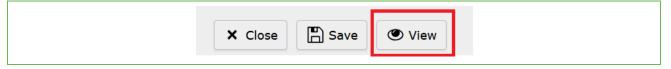

Figure 114: Show preview news item

**NOTE**: Make sure your news item is hidden before previewing it. This will ensure that the news item is not yet published.

In the preview you can see at a glance how the element looks like on **different circuit levels** (BOKU home page, BOKUscreens, detail view, etc.) and whether you should still make changes to the image and/or text, if necessary.

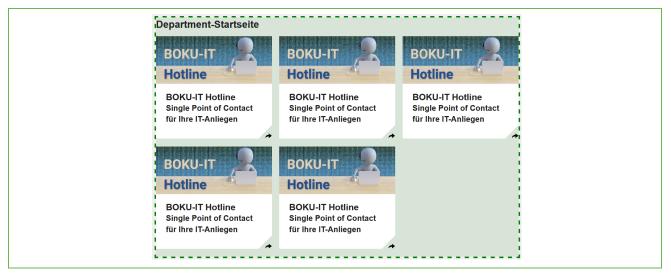

Figure 115: Preview news item on different levels

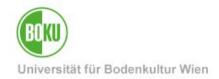

### **10.3 Translation News Item**

Basically you can create news items in German and in English. To do this, simply select the appropriate language in the "Language" tab:

| Genera | al Relations  | Language | Access | Notes | BOKU News | BOKUscreens |
|--------|---------------|----------|--------|-------|-----------|-------------|
|        |               |          |        |       |           |             |
| =      | Deutsch       |          |        |       |           |             |
|        | Site language | s        |        |       |           |             |
|        | Deutsch       |          |        |       |           |             |
|        | English       |          |        |       |           |             |
|        | Special langu | ages     |        |       |           |             |
|        | [AII]         |          |        |       |           |             |
|        | (             |          |        |       |           |             |

#### Figure 116: Selecting the language of the news item

However, the option of a dependent translation of news items is also available. To do this, select the "Localize to" option from the list view:

| Localization Lo | Localize to |
|-----------------|-------------|
| Deutsch         |             |
| 💥 English       |             |

Figure 117: Translation News Item with "Localize to

In this translation variant, the elements in the database are linked to each other. All information from the original element (German) is automatically included in the translation. This includes files, links and images.

Changes in the original element are also displayed directly in the news item:

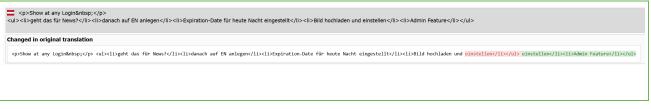

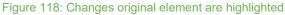

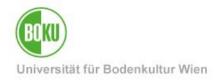

However, switching and publication times can be individually determined in this variant - if required:

| General Relations                                               | Language     | Access   | Notes | BOKU News | BOKUscreens                                 |
|-----------------------------------------------------------------|--------------|----------|-------|-----------|---------------------------------------------|
| Show on BOKU Front                                              | page: Reques | it       |       |           |                                             |
| No                                                              |              |          |       |           |                                             |
| Start time                                                      |              |          |       |           | End time                                    |
| Translation behavior                                            | e            | <b>_</b> |       |           | Translation behavior                        |
| <ul> <li>Custom value</li> <li>Value of default lang</li> </ul> |              |          |       |           | Custom value<br>O Value of default language |
| Show on Department                                              | -Page        |          |       |           |                                             |
| × .                                                             |              |          |       |           |                                             |
| Start time                                                      |              |          |       |           | End time                                    |
|                                                                 |              |          |       |           |                                             |
|                                                                 |              |          |       |           |                                             |
|                                                                 |              |          |       |           |                                             |

Figure 119: Individual metadata determinable

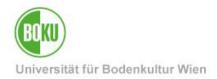

## **11 Important information about BOKUweb**

How is the homepage of my organizational unit structured? Which information in the BOKUweb can I edit/change myself where and which are automatically generated?

These and of course many other questions regularly arrive at us via the BOKU-IT Hotline. We have therefore compiled all the important information for you at the following address: <a href="https://short.boku.ac.at/m3ky5g">https://short.boku.ac.at/m3ky5g</a>

https://short.boku.ac.at/9egvr3

### 12 Online information about TYPO3

Information about the BOKUweb with TYPO3 can be found online at: <u>https://short.boku.ac.at/it-typo3-en</u>

General information about TYPO3 can be found here: http://typo3.org/

### **13 Alternatives to TYPO3**

If you are considering using TYPO3 also as a content management system for private projects, please keep in mind that although TYPO3 is very easy and convenient to use for web editors, the implementation, configuration and administration of a TYPO3 system represents a very high professional effort.

TYPO3 is primarily suitable for the web presence of a large company with many web editors.

For smaller projects with a smaller editorial team, there are more suitable content management systems.

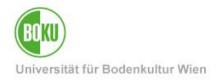

# History

Last change: 30. April 2025

The **current version of** this documentation can be found on the BOKU-IT service pages at: <u>http://short.boku.ac.at/it-typo3</u>

| Document                |         | BOKUweb mit<br>TYPO3                            | BOKUweb_mit_TYPO3_EN_V.3.0.10 (online)_KS.docx8   |  |  |
|-------------------------|---------|-------------------------------------------------|---------------------------------------------------|--|--|
| Source document         | •       | BOKU                                            |                                                   |  |  |
| Update date/ Author     | Version | Changes                                         |                                                   |  |  |
| 2019-05-17 (MO/ZID)     | 3.0.0   | New documentation cr                            | eated after TYPO3 upgrade.                        |  |  |
| 2019-10-24 (MO/ZID)     | 3.0.1   | Update top stories (tar                         | get group specific news items no longer possible) |  |  |
| 2019-10-24 (MO/ZID)     | 3.0.2   | Update Chapter News Items                       |                                                   |  |  |
| 2019-12-11 (MO/ZID)     | 3.0.3   | Update chapter News Items (BOKUscreens Preview) |                                                   |  |  |
| 2020-02-10 (MO/BOKU-IT) | 3.0.4   | URL segment updated                             |                                                   |  |  |
| 2021-01-27 (MO/BOKU-IT) | 3.0.5   | Top stories info update                         | d                                                 |  |  |
| 2021-04-08 (MO/BOKU-IT) | 3.0.6   | Link at Top Stories cor                         | rected                                            |  |  |
| 2021-06-29 (MO/BOKU-IT) | 3.0.7   | Note Media Element a                            | nd Secure Filelist                                |  |  |
| 2022-10-18 (RW/BOKU-IT) | 3.0.8   | BOKU-IT Hotline→ bol                            | ku-it@boku.ac.at                                  |  |  |
| 2023-07-14 (JM/BOKU-IT) | 3.0.9   | News Items: Display is limited to 12 news items |                                                   |  |  |
| 2024-11-29 (MO/BOKU-IT) | 3.0.10  | Fixed broken links                              |                                                   |  |  |
| 2025-04-24 (KS/BOKU-IT) | 3.0.11  | Manual updated to TYI                           | PO3 version 12                                    |  |  |